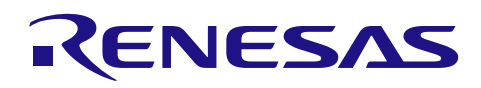

# **Smart Analog IC101**

R21AN0012JJ0100 Rev.1.00 サンプルコード導入手順書兼 API Builder SAIC101 仕様書 (RL78/L13 編) 2014.09.01

#### 要旨

本ドキュメントでは、Smart Analog IC101 (RAA730101)を制御するための API およびサンプルコードの導入 手順について、導入を補助するコード開発支援ツール「API Builder SAIC101」の説明を兼ねて手順を示しま す。

注: SAIC101 は Smart Analog IC101 の略称です。

#### 動作確認デバイス

Smart Analog IC 101 (品名: RAA730101)、RL78/L13 (品名: R5F10WMGAFB)

#### 目次

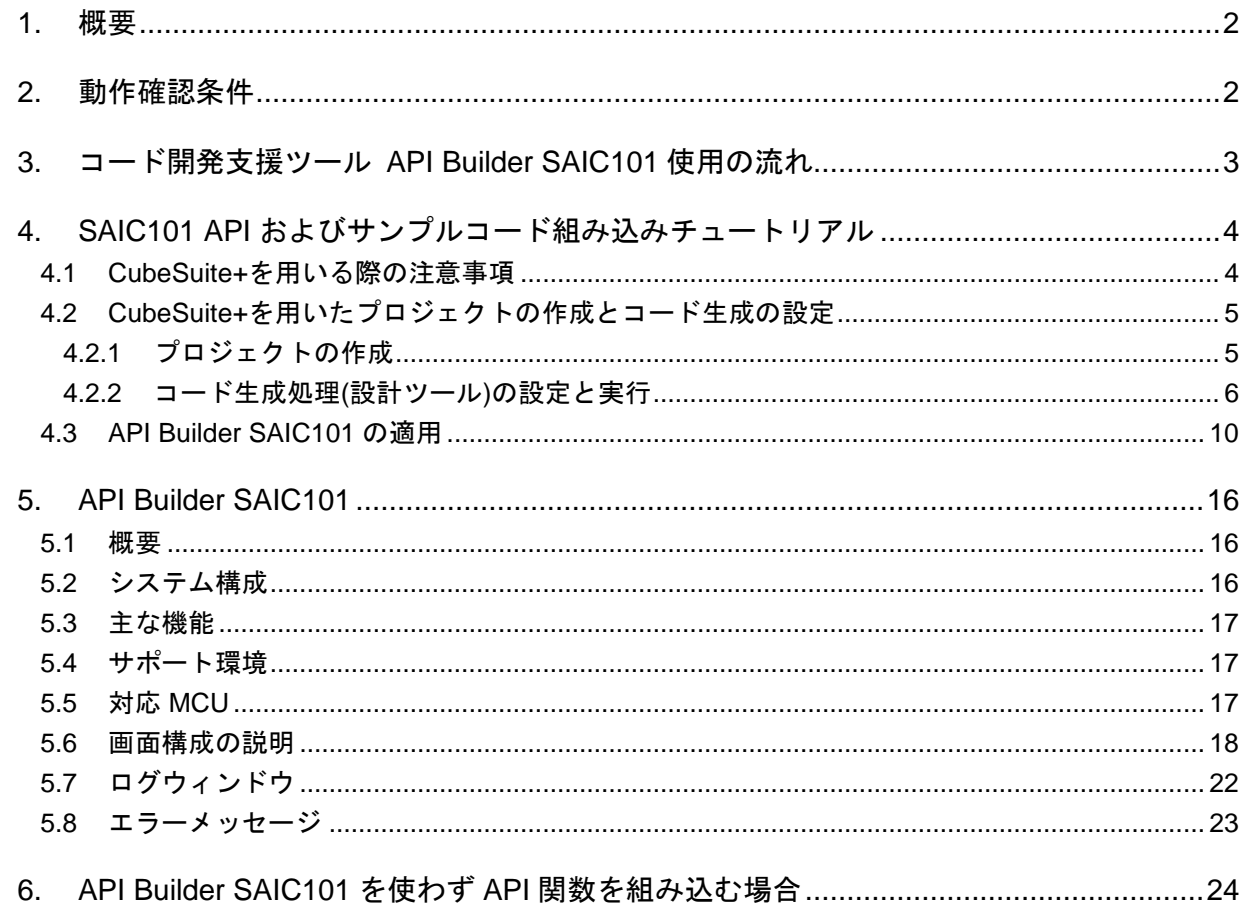

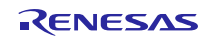

#### <span id="page-1-0"></span>1. 概要

本ドキュメントでは、Renesas Starter Kit for RL78/L13 と Smart Analog IC 搭載 RSK オプション評価ボード 「TSA-OP-IC101」を組合わせた環境において、コード開発支援ツール「API Builder SAIC101」を使用して、 Smart Analog IC101 の UART 通信接続を制御するための API およびサンプルコードの導入手順を実際の例に 沿って説明します。

また、本ドキュメントは、ユーザー環境に応じた Smart Analog IC101 の API およびサンプルコードを簡単 に編集、プロジェクトへの組み込み手順を簡素化できるコード開発支援ツール「API Builder SAIC101」の仕 様についても説明します。

#### <span id="page-1-1"></span>2. 動作確認条件

本ドキュメントは、下記の条件で動作を確認しています。

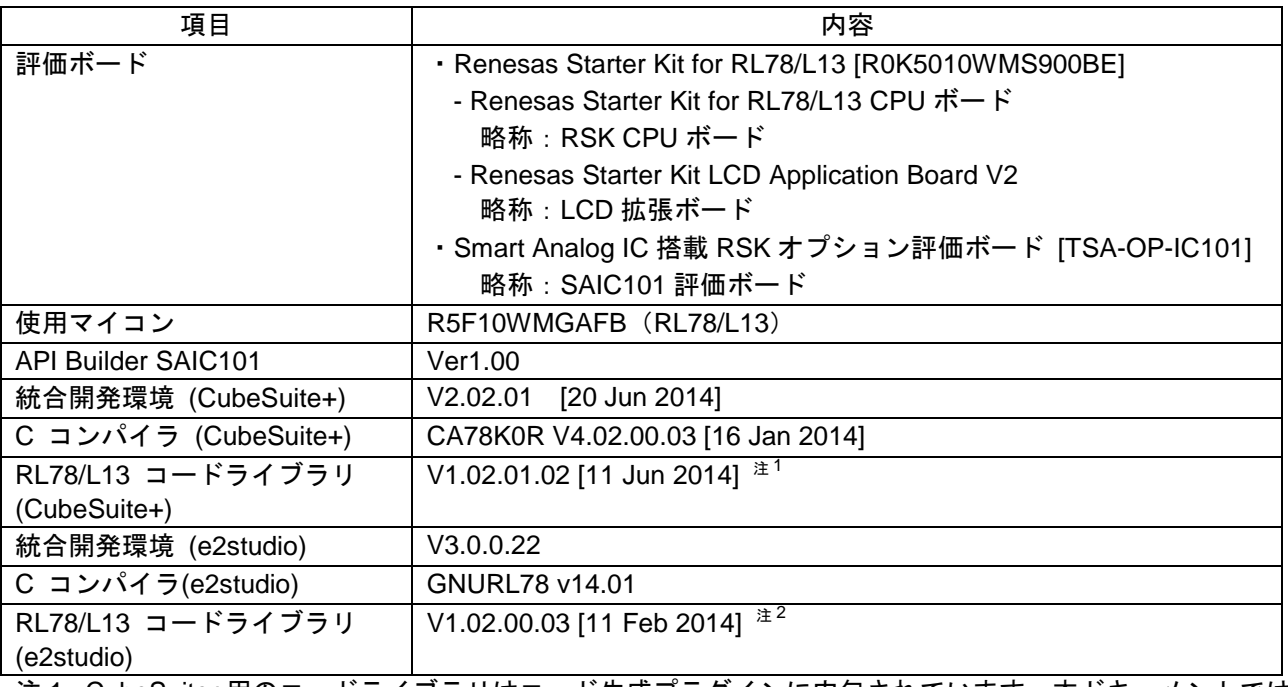

#### 表 2-1 動作確認条件

注 1 : CubeSuite+用のコードライブラリはコード生成プラグインに内包されています。本ドキュメントでは 「CubeSuite+ Code\_Generator for RL78\_78K V2.04.00」で動作確認を行っております。

注 2 : e2studio 用のコードライブラリは e2studio 本体に内包されています。

#### <span id="page-2-0"></span>3. コード開発支援ツール API Builder SAIC101 使用の流れ

API Builder SAIC101 を使用した SAIC101 API およびサンプルコード組み込み手順は以下の流れで行います。

- ① CubeSuite+または e2 studio でプロジェクトを作成。コード生成ツールを使用してシリアル・アレイ・ユニッ ト等のマイクロコントローラ周辺機能設定を行い、コード生成実行。作業完了後、プロジェクトを閉じ る。
- ② 手順①にて作成したプロジェクトを API Builder SAIC101 で読み込む。
- ③ API Builder SAIC101 上で SAIC と MCU のシリアル接続設定およびサンプルコードの出力設定を行う。
- ④ 手順③にて設定した情報に基づき API Builder SAIC101 で API およびサンプルコードをファイル出力、お よび手順①にて作成したプロジェクトへの自動組み込み。
- ⑤ 手順④にて API およびサンプルコードが組み込まれたプロジェクトを用いてビルド、動作確認。

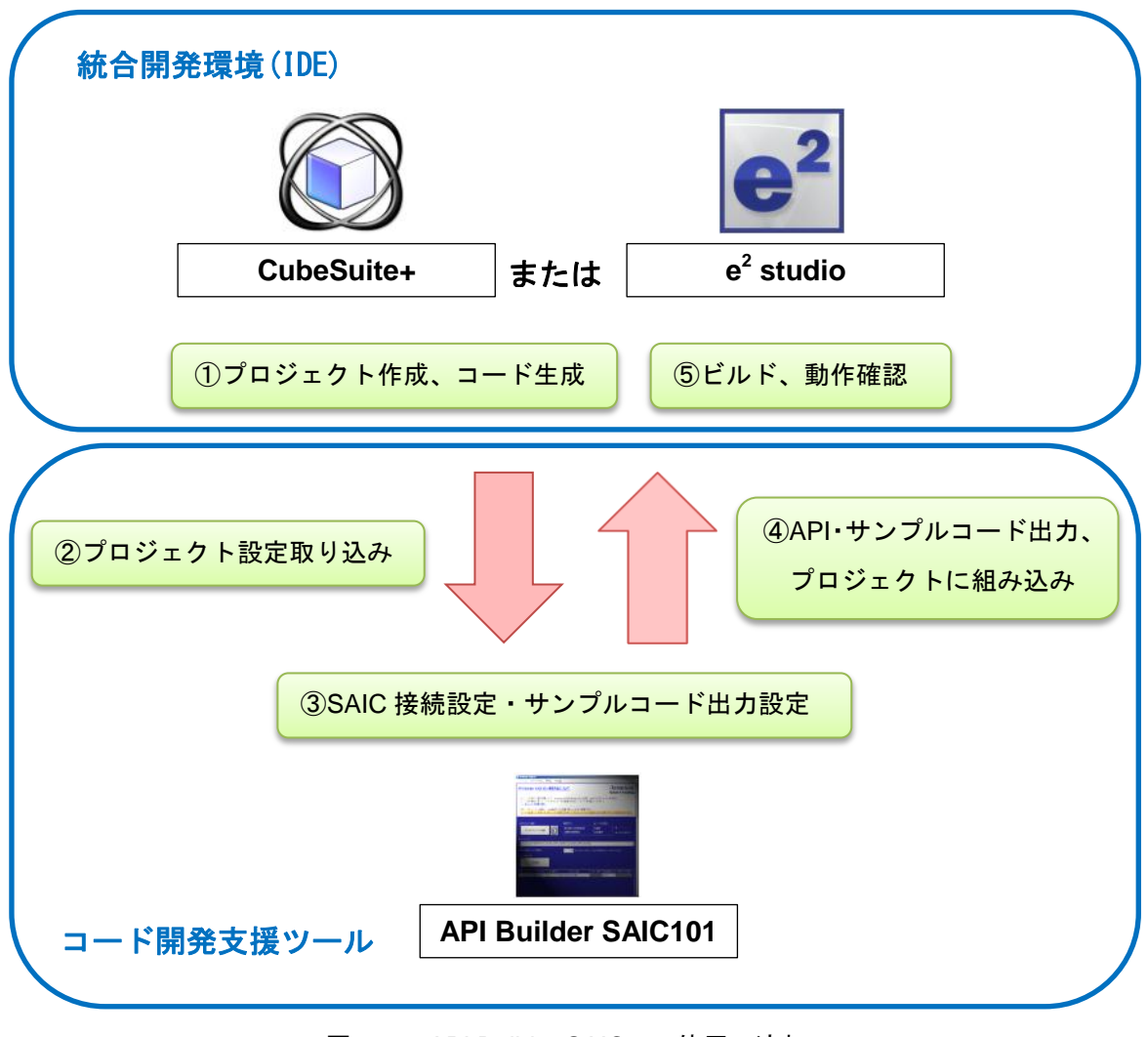

図 3-1 API Builder SAIC101 使用の流れ

## <span id="page-3-0"></span>4. SAIC101 API およびサンプルコード組み込みチュートリアル

本章では、Smart Analog IC 搭載 RSK オプション評価ボード[TSA-OP-IC101] (以降、SAIC101 評価ボード) と Renesas Starter Kit for RL78/L13 CPU ボード(以降、RSK CPU ボード)、Renesas Starter Kit LCD Application Board V2 (以降、LCD 拡張ボード)を組み合わせた環境<sup>注</sup>で、SAIC101 評価ボードに搭載されているサーミス タを動作させるサンプルコードを CubeSuite+のコード生成機能と API Builder SAIC101 を用いて作成し、実行 する手順について説明します。本章のチュートリアルでは SAIC101 と MCU 間に UART 接続を使用した例を あげて説明します。

#### 注 : ボードの接続設定につきましては「Smart Analog Easy Starter 101 セットアップ手順書 (RL78/L13 編)」 (R21AN0011J)をご参照ください。

#### <span id="page-3-1"></span>4.1 CubeSuite+を用いる際の注意事項

CubeSuite+のプロジェクト・ツリー上に「コード生成 (設計ツール)」が表示されていない場合は、CubeSuite+ のメニューバーより「ツール(T)」->「プラグインの管理(P)…」を選び、「プラグインの管理」ウィンドウの 「追加機能」タブ内の「コード生成プラグイン」および「コード生成プラグイン 2」にチェックを入れて CubeSuite+を再起動してください。

動作確認を行う際は、デバッグ・ツールの設定に注意してください。CubeSuite+のプロジェクト・ツリー上 に表示されているデバッグ・ツールの設定は初期状態で「RL78 シミュレータ(デバッグ・ツール)」となって おりますので、その文字の上で右クリック->「使用するデバッグ・ツール(D)」から使用するエミュレータを 選択してください。例えば E1 を選択する際は「RL78 E1(Serial)(L)」を選択します。

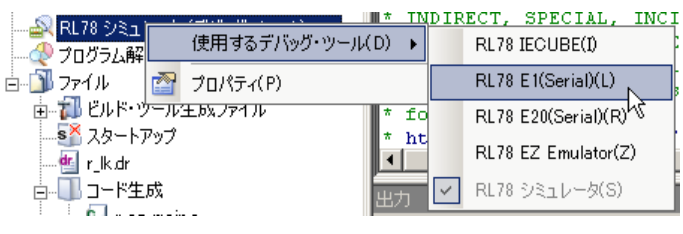

図 4-1 使用するデバッグ・ツールの設定

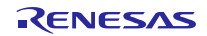

## <span id="page-4-0"></span>4.2 CubeSuite+を用いたプロジェクトの作成とコード生成の設定

最初に CubeSuite+のコード生成機能を用いて、ひな形となるプロジェクトの作成およびマイクロコント ローラの周辺機能の設定を行います。[4.2.1](#page-4-1) 以降の手順に従って実施してください。

#### <span id="page-4-1"></span>4.2.1 プロジェクトの作成

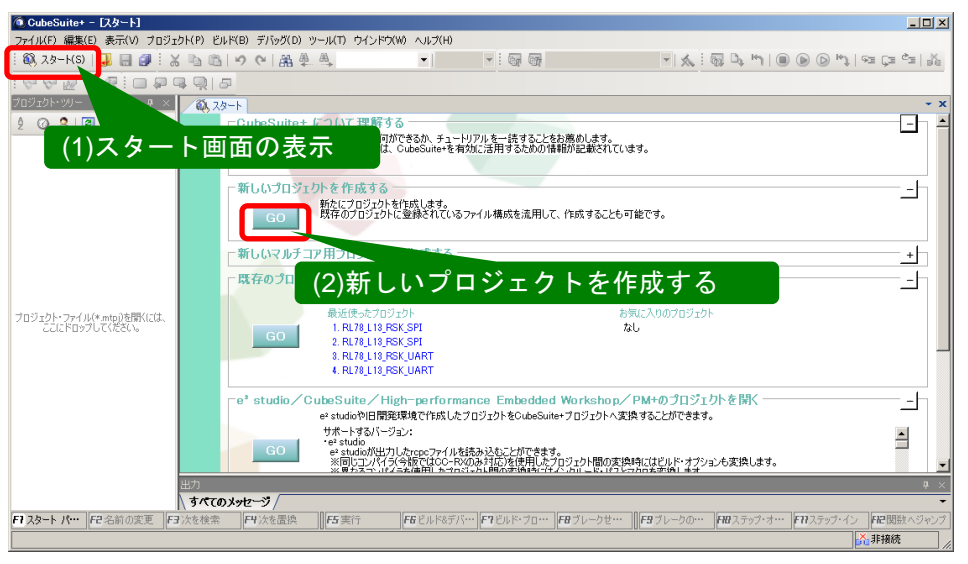

図 4-2 プロジェクトの作成

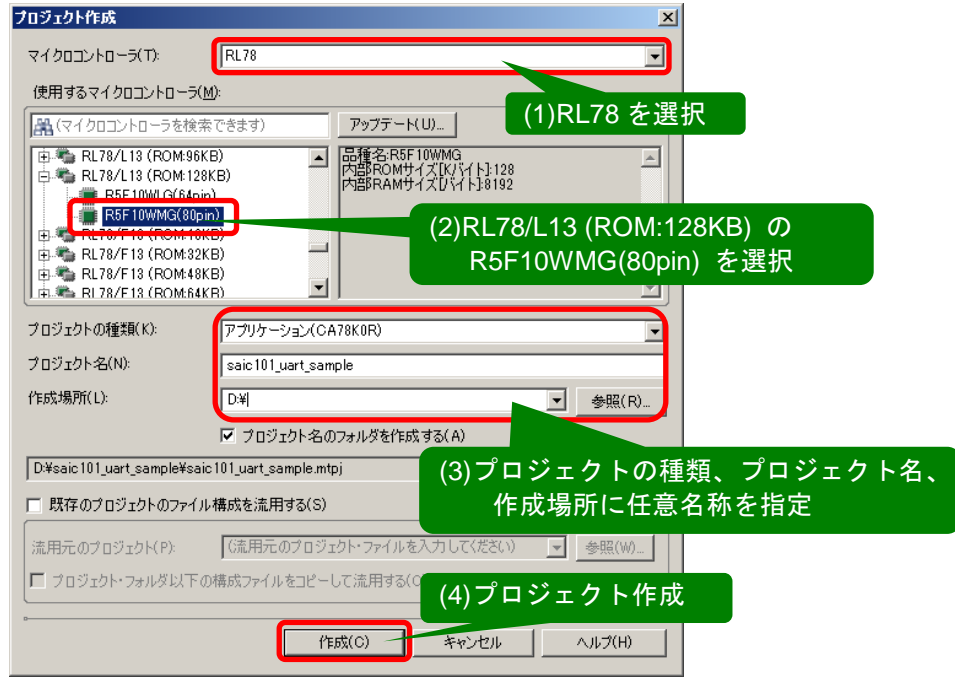

図 4-3 CubeSuite+プロジェクト作成画面

#### <span id="page-5-0"></span>4.2.2 コード生成処理(設計ツール)の設定と実行

「コード生成 (設計ツール)」->「周辺機能」以下について、それぞれ設定を行ってください。

① 周辺 I/O リダイレクション・レジスタ(PIOR)の設定

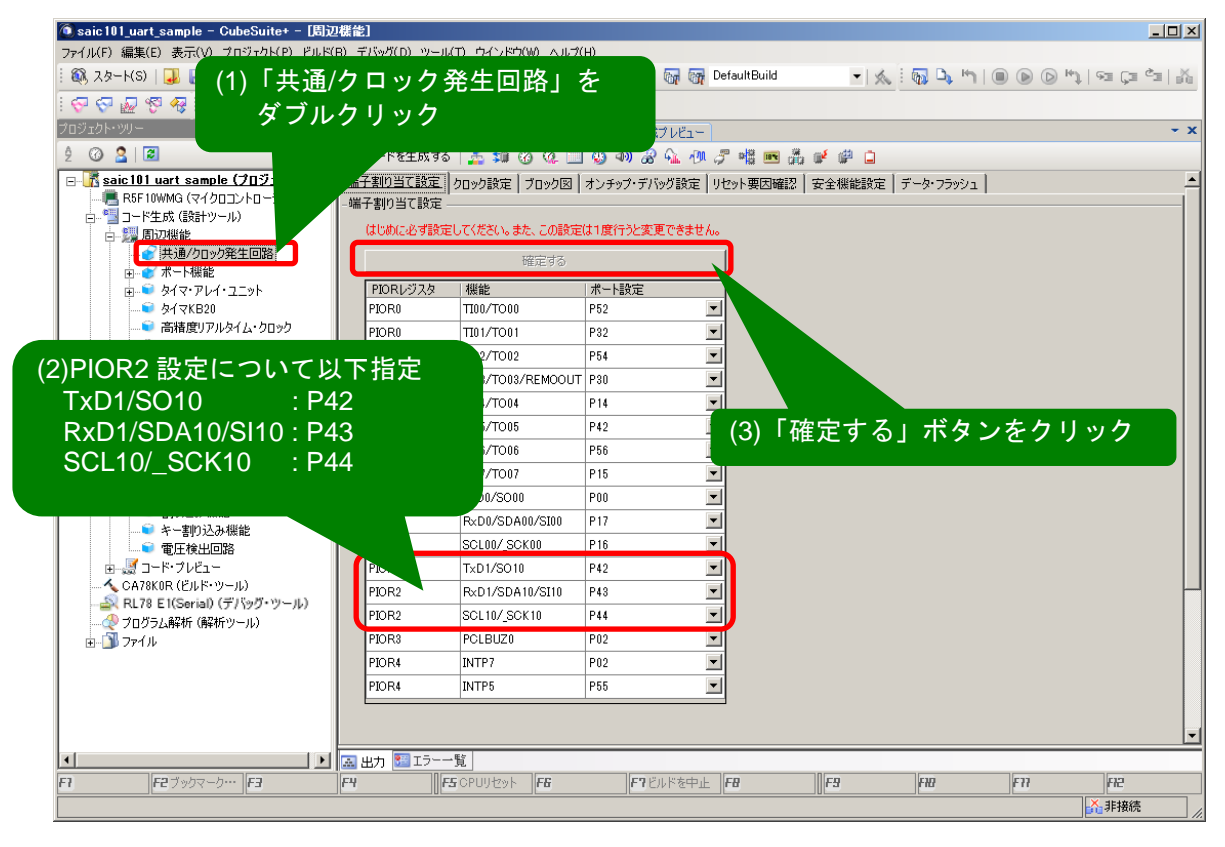

図 4-4 周辺機能 – 端子割り当て設定

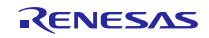

② SAIC101 との通信に使用するシリアル・アレイ・ユニットの設定

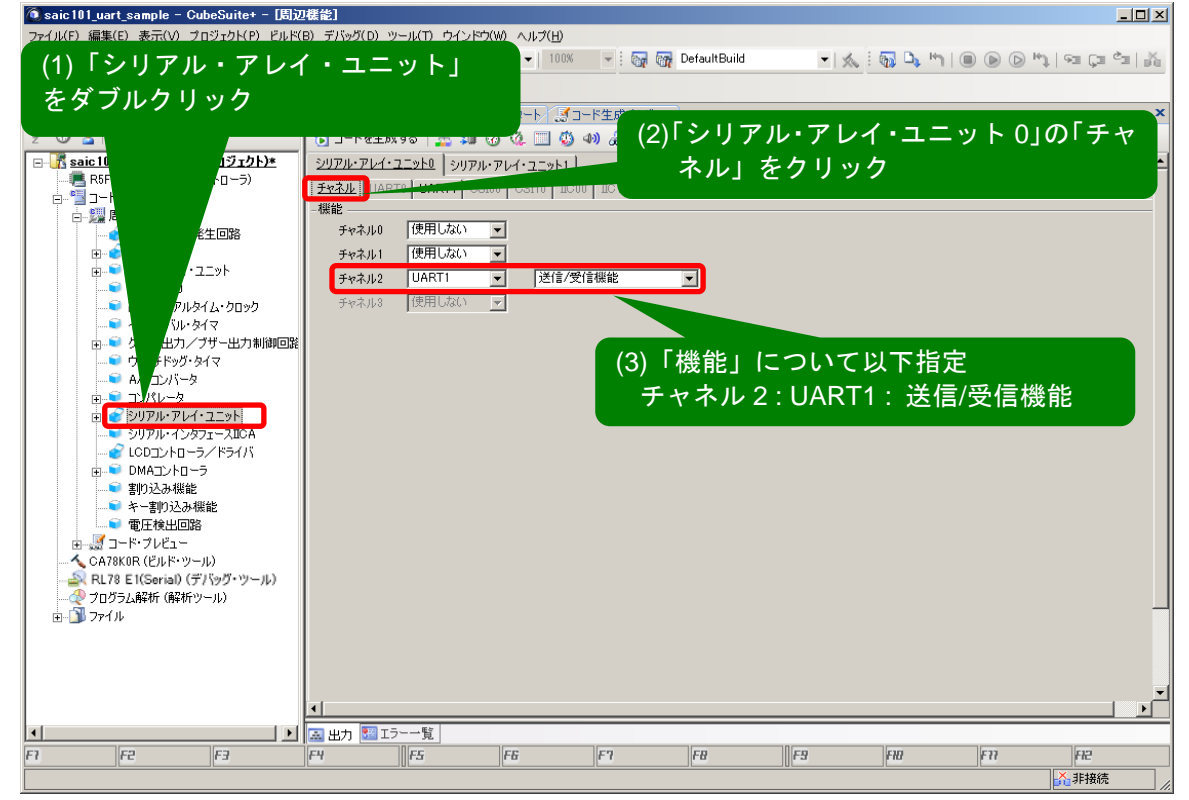

図 4-5 シリアル・アレイ・ユニット 0 – チャネル設定

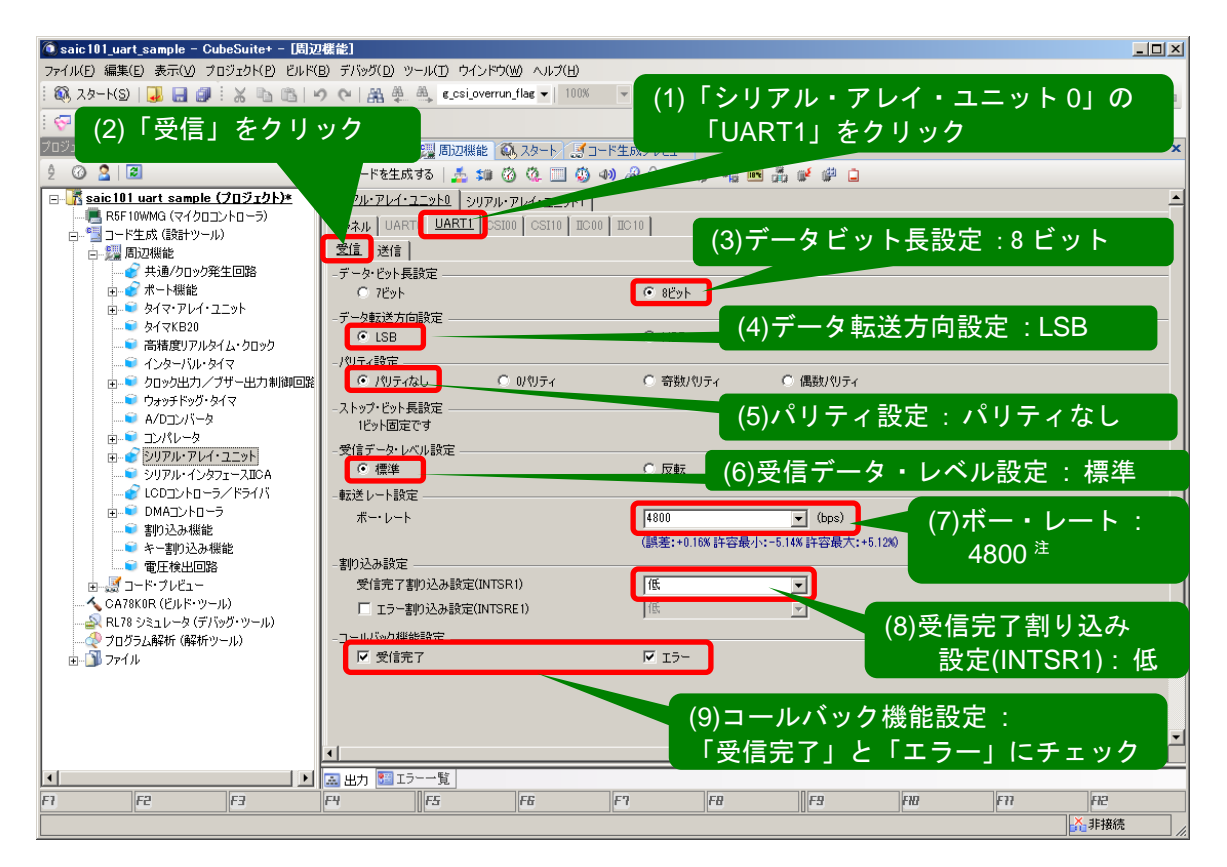

図 4-6 UART1 設定 - 受信設定

注: ボー・レートの設定はプルダウンから選択せず、直接数字を入力して値を指定してください。

Smart Analog IC101 サンプルコード導入手順書兼 API Builder SAIC101 仕様書 (RL78/L13 編)

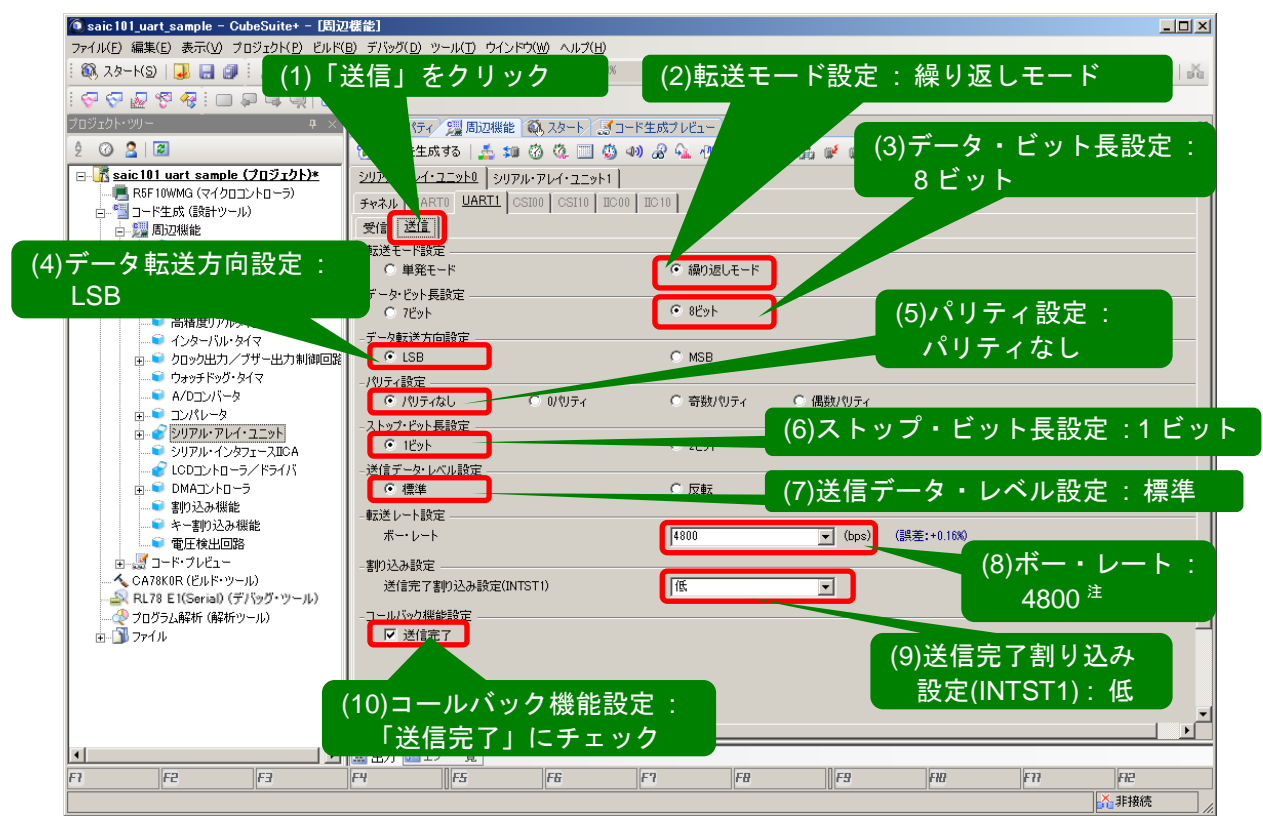

図 4-7 UART1 設定 - 送信設定

注: ボー・レートの設定はプルダウンから選択せず、直接数字を入力して値を指定してください。

③ ウォッチドッグ・タイマの設定

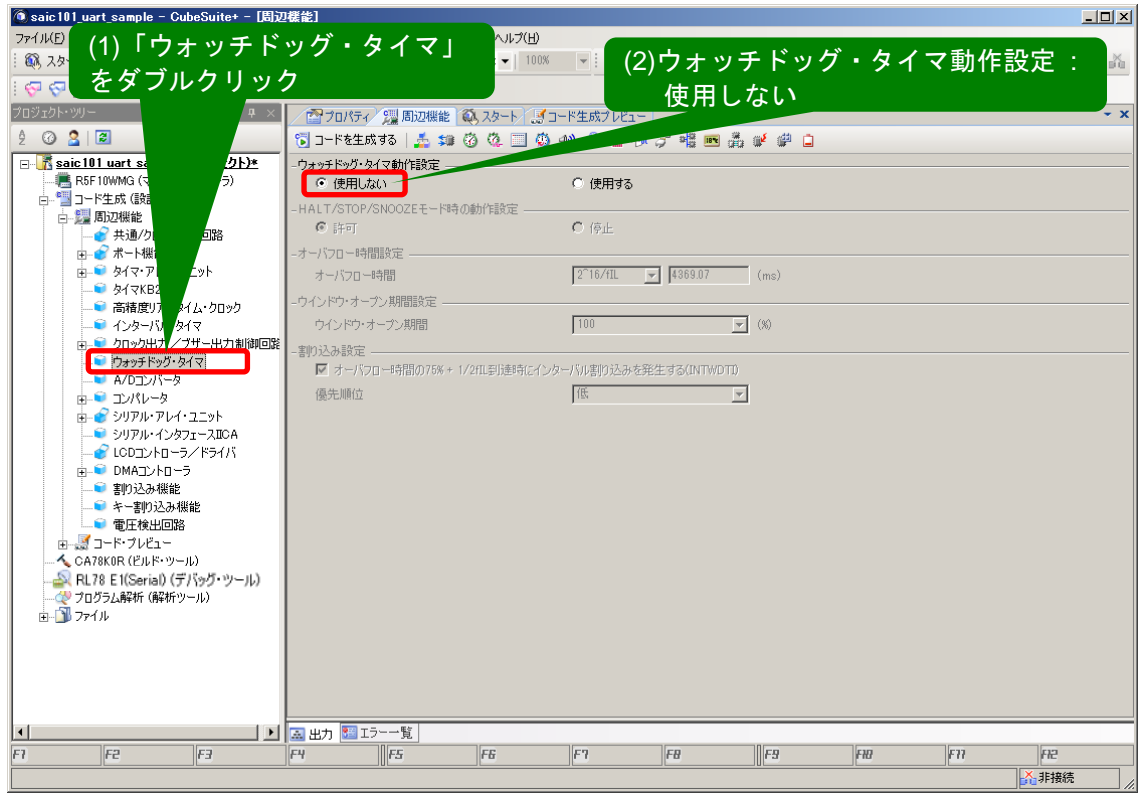

図 4-8 ウォッチドッグ・タイマ設定

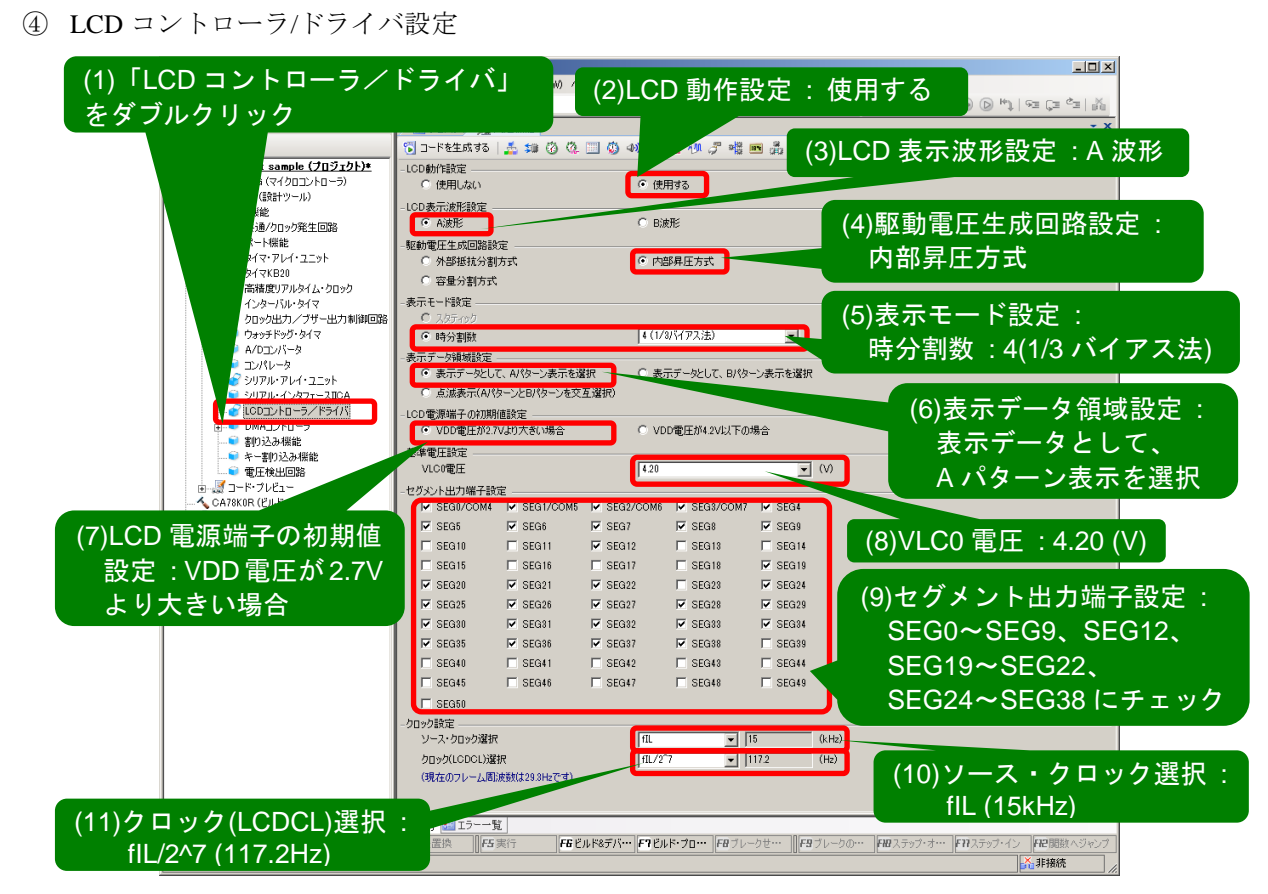

図 4-9 LCD コントローラ/ドライバ設定

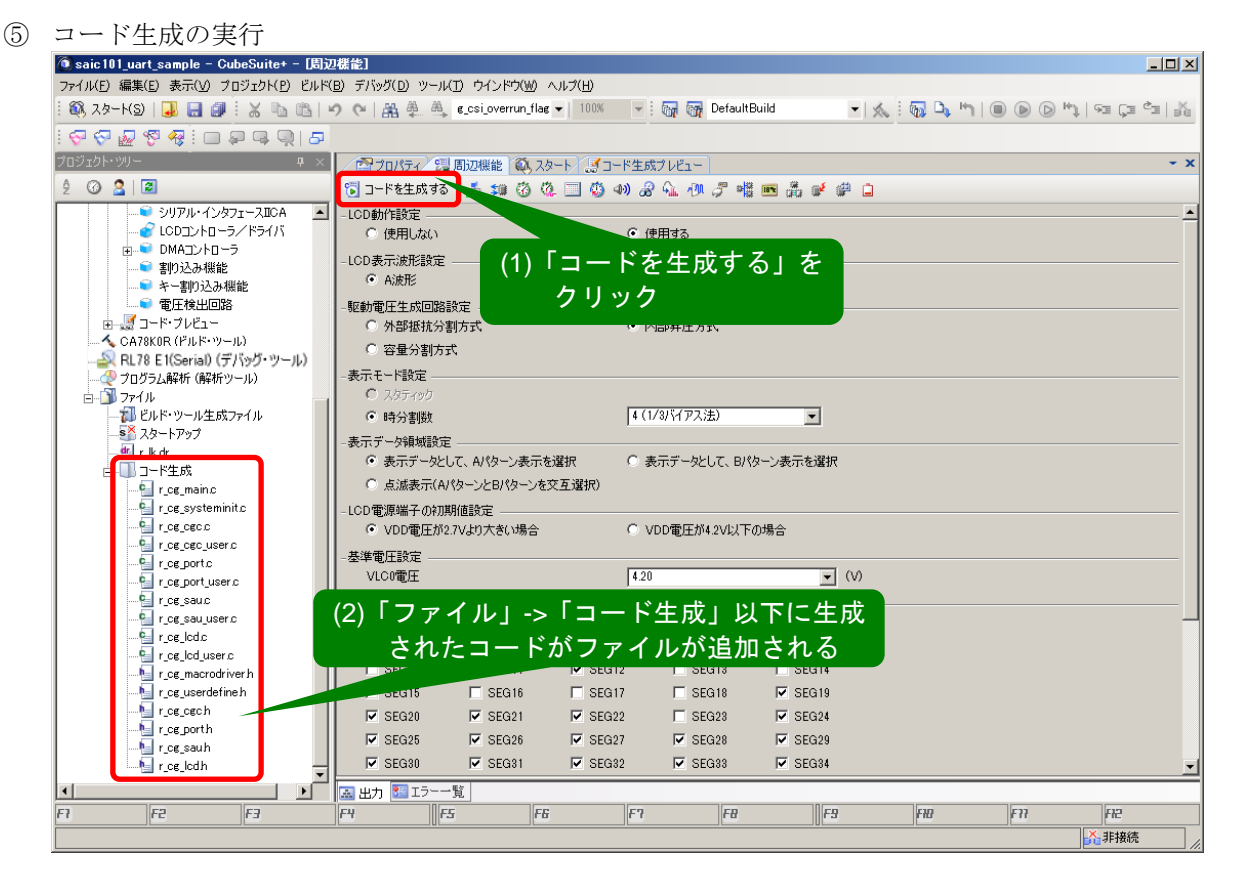

図 4-10 コード生成実行画面

⑥ CubeSuite+での変更内容を全て保存し、終了

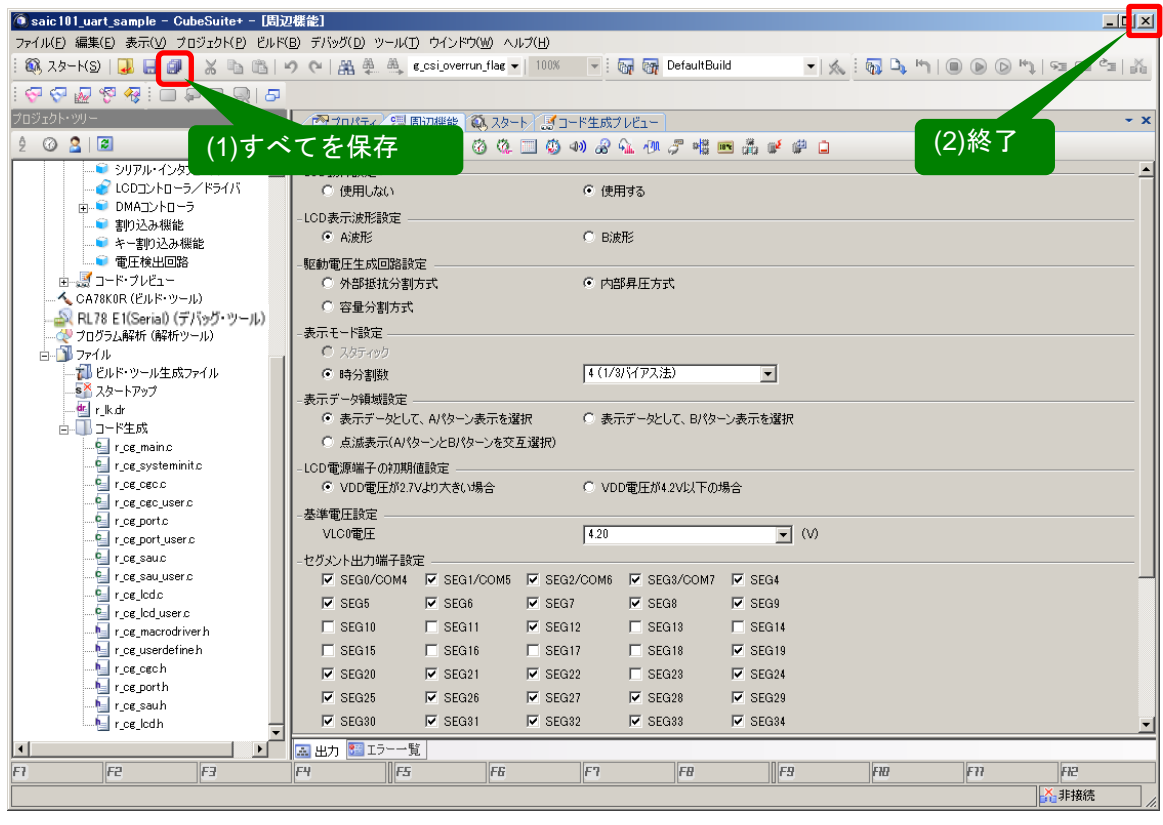

図 4-11 保存と終了

#### <span id="page-9-0"></span>4.3 API Builder SAIC101 の適用

[4.2.2](#page-5-0) で作成したプロジェクトおよびソースコードに対して、API Builder SAIC101 にて API ファイルの追加 とソースコードの変更を行います。ファイルを登録する初回設定時は必ず CubeSuite+上でプロジェクトファ イルを閉じた状態で本手順を実施して下さい。

① API Builder SAIC101 の起動

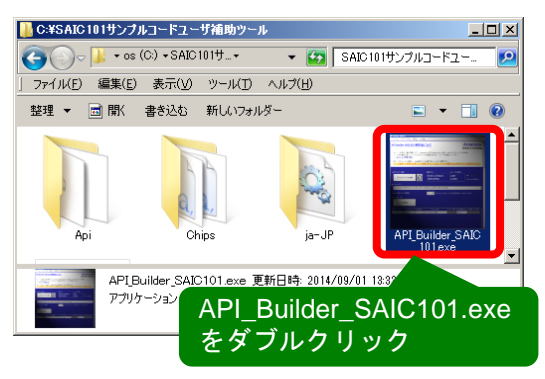

図 4-12 アイコン画面

② API の組み込み対象プロジェクトの読み込みと情報表示

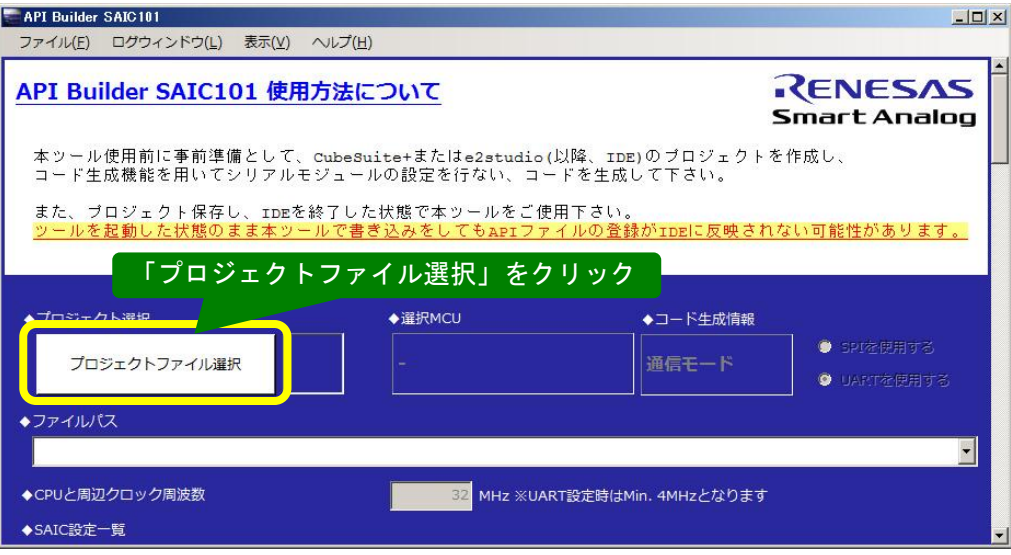

図 4-13 プロジェクトファイルの読み込み

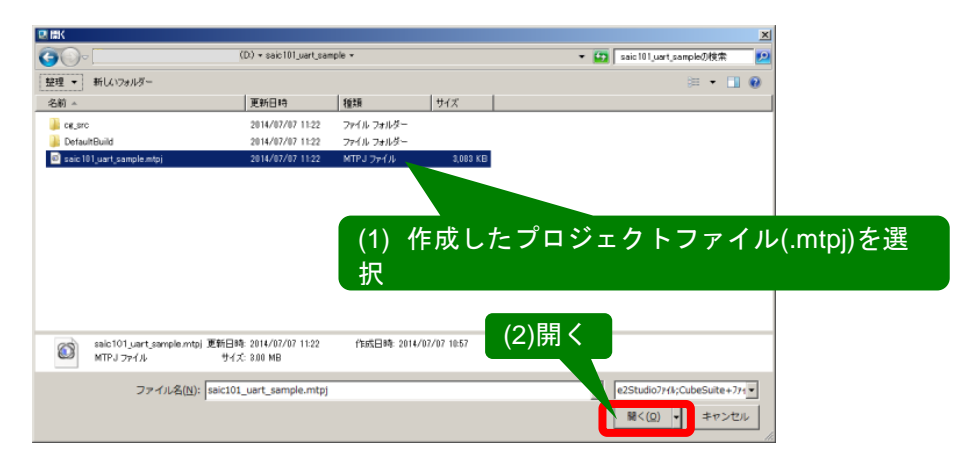

#### 図 4-14 ファイルオープンダイアログ

|              |                                | 読み込んだプロジェクトの設定が<br>画面に反映されていることを確認 |                             |
|--------------|--------------------------------|------------------------------------|-----------------------------|
| ◆プロジェクト選択    | ◆選択MCU                         | ◆コード牛成情報                           |                             |
| プロジェクトファイル選択 | RL78/L13 (80pin)<br>[R5F10WMG] | <b>UART</b><br>LCDあり               | ● SPIを使用する<br> ● UARTを使用する' |

図 4-15 読み込みプロジェクト情報確認

③ SAIC101 との接続設定、サンプルコード出力設定、ファイル出力実行

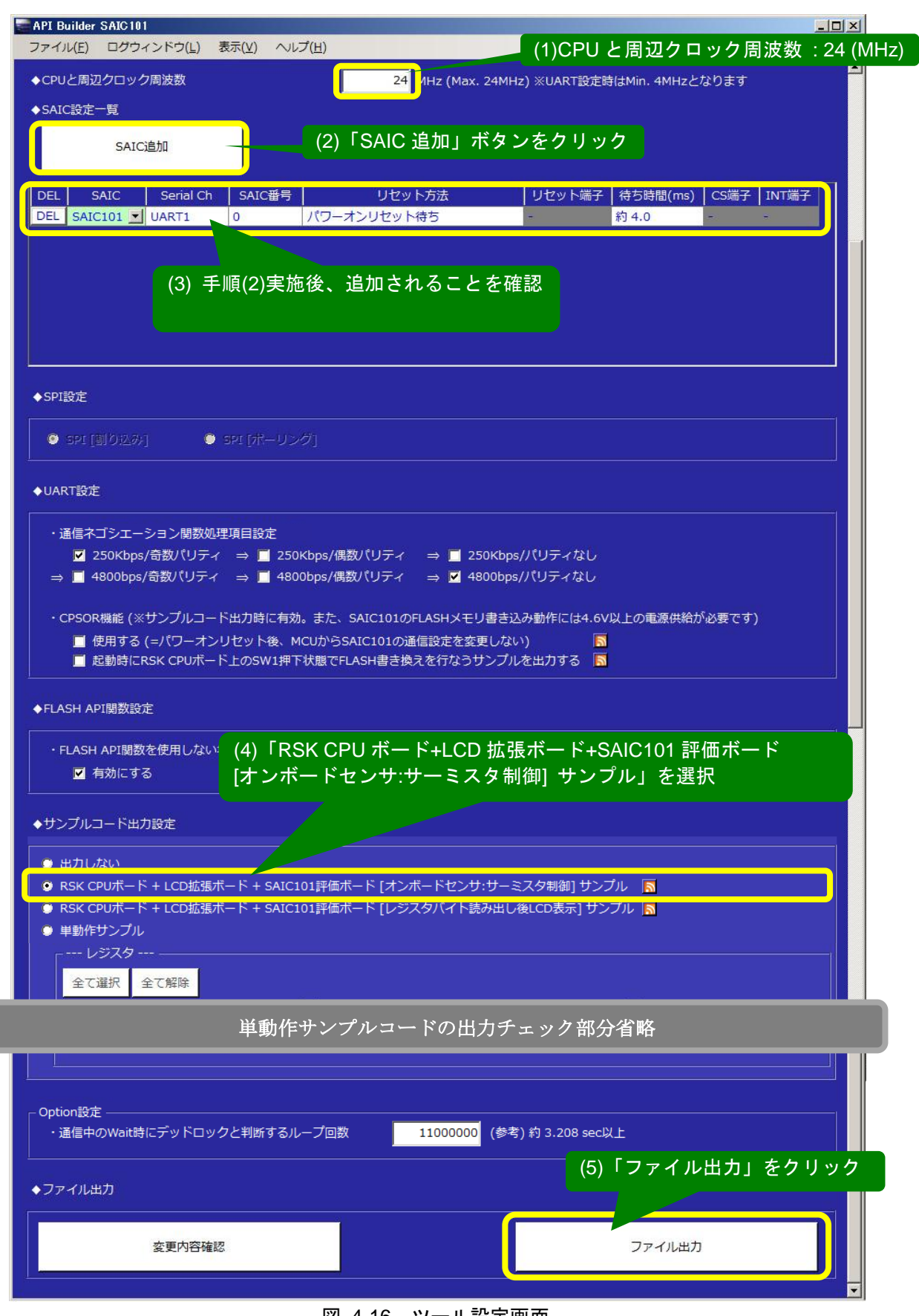

#### 図 4-16 ツール設定画面

④ CubeSuite+起動し API ファイルが組み込まれていることを確認

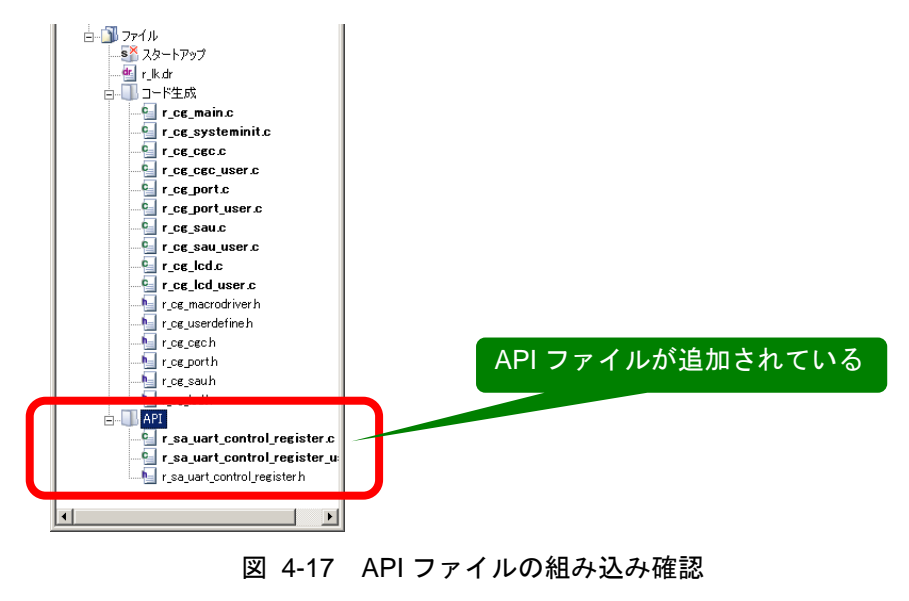

⑤ 「r\_cg\_main.c」の「main」関数内にサーミスタ制御サンプルが追加されていることを確認

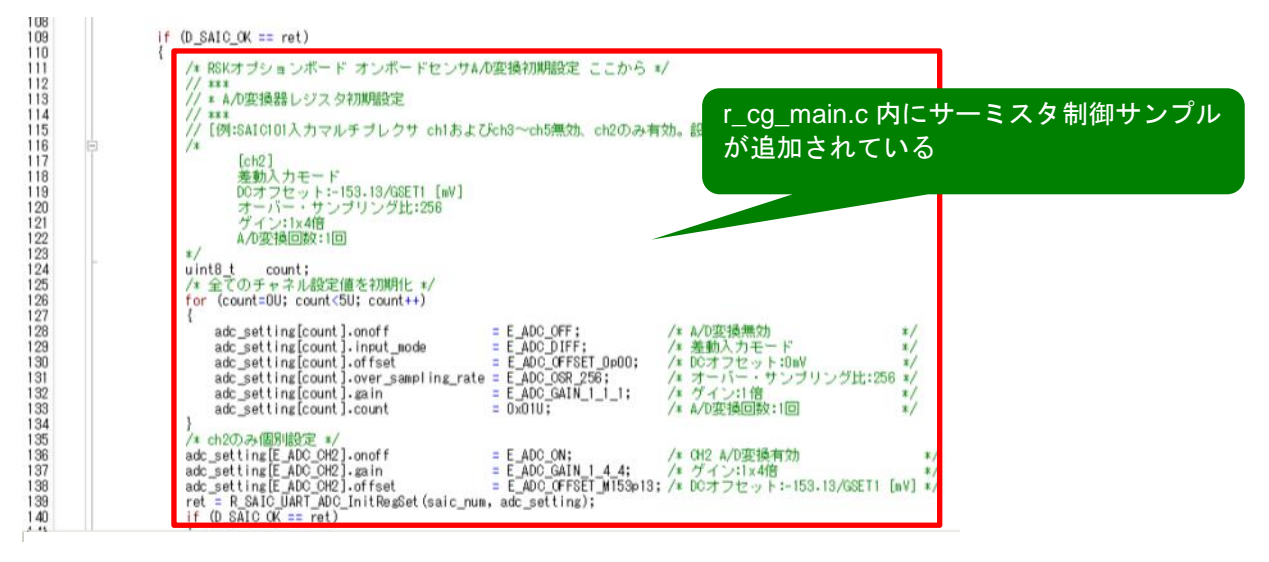

図 4-18 サーミスタ制御サンプルコード出力の確認(r\_cg\_main.c)

⑥ ソースコードがビルドできることを確認

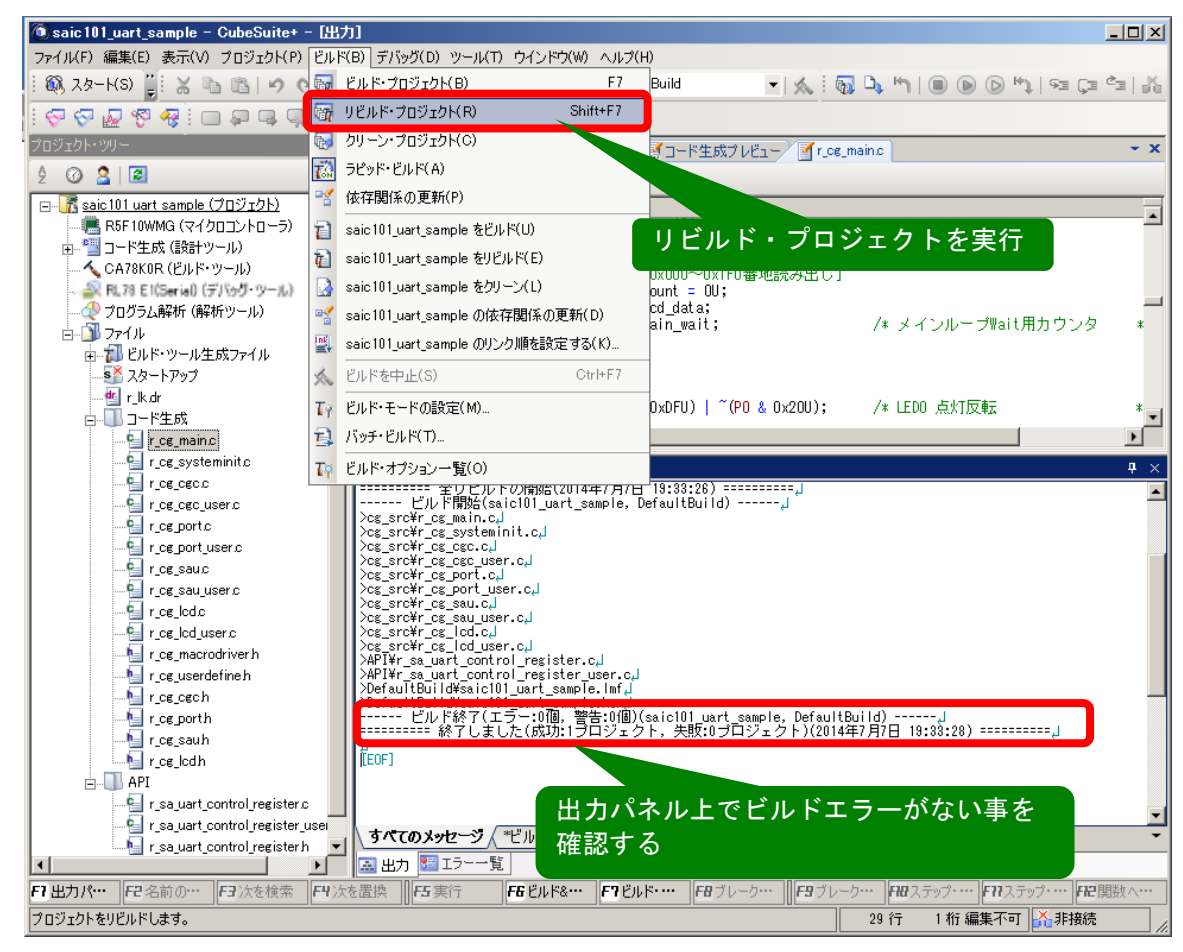

図 4-19 CubeSuite+ リビルド・プロジェクト結果画面

⑦ ターゲットボード接続、プログラムのダウンロード後、サンプルコードを実行

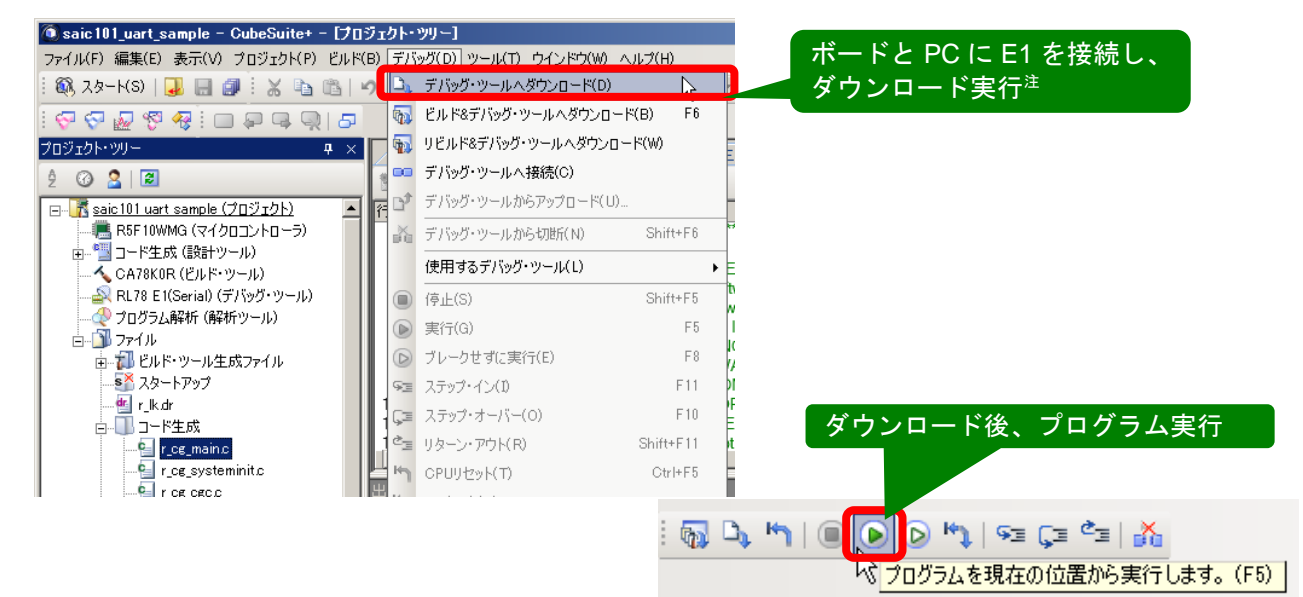

図 4-20 CubeSuite+ ダウンロード・実行画面

注 : エミュレータからの電源供給が必要な場合は、本手順実施前に「RL78 E1(Serial)(デバッグ・ツール)」 の「プロパティ」の「ターゲット・ボードとの接続」から「エミュレータから電源供給をする(最大 200mA):はい」および「供給電圧:5.0V」を設定してください。

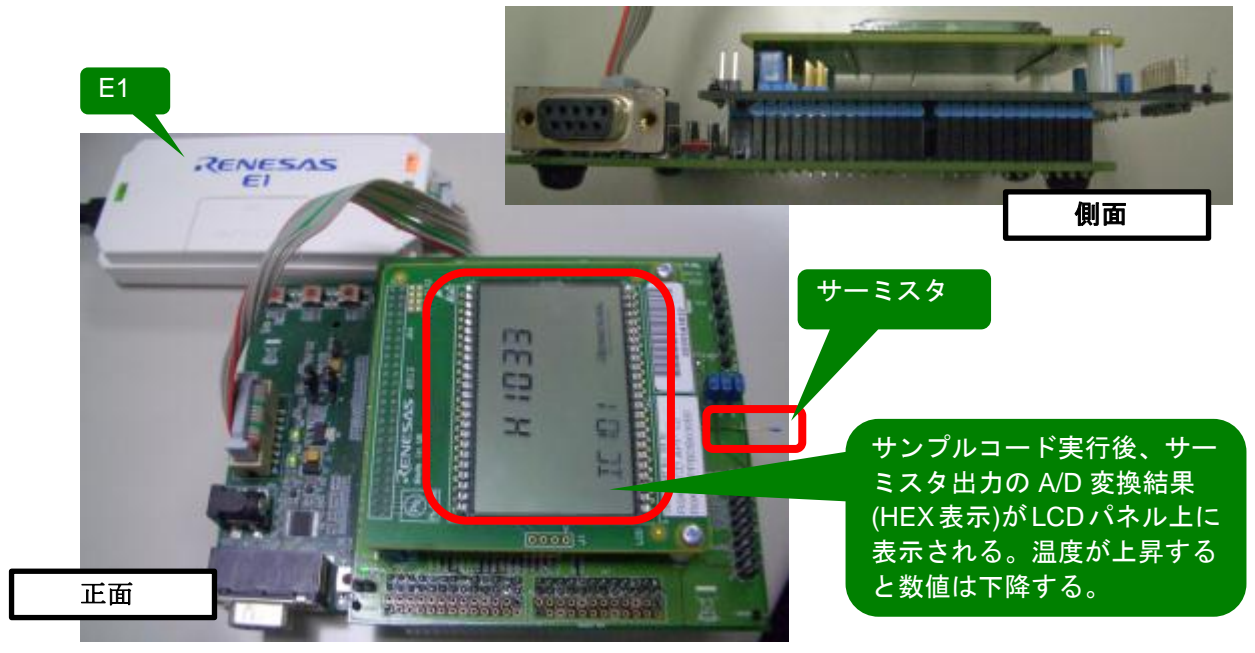

図 4-21 動作確認

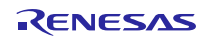

#### <span id="page-15-0"></span>5. API Builder SAIC101

#### <span id="page-15-1"></span>5.1 概要

API Builder SAIC101 は、Smart Analog IC101 を制御するための API を編集したのち API を使用した各種サ ンプルコードを生成し、プロジェクトに API を組み込む作業の補助をするためのコード開発支援ツールです。 ユーザーの環境に応じた API の編集およびサンプルコードの選択、出力等の操作がすべて GUI による簡単操 作で行えます。

## <span id="page-15-2"></span>5.2 システム構成

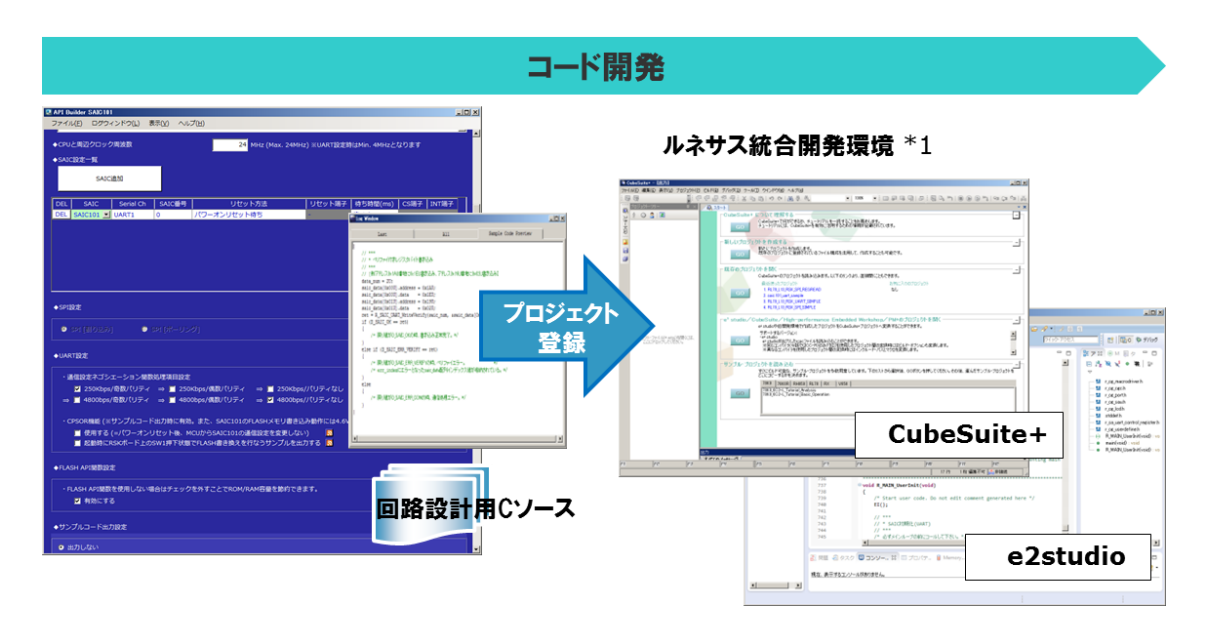

図 5-1 システム構成図

<span id="page-15-3"></span>注 1: 現在対応している統合開発環境は、ルネサスエレクトロニクス社製 CubeSuite+及び e2 studio となりま す。

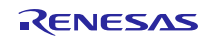

#### 5.3 主な機能

- CubeSuite+や e2 studio で作成したプロジェクトファイルへ SAIC101 サンプルコードの自動組み込み。
- ユーザーの環境に応じたシリアル・インターフェース設定を GUI 操作で簡単に編集、API へ反映。
- 編集後の API を使用した各種サンプルコードから組み込み対象を選択し、RSK ボード向けのサンプル C ソースコードを出力。<sup>注</sup>

注 : 現行サポートは RL78/L13 のみ

#### <span id="page-16-0"></span>5.4 サポート環境

表 5-1 サポート環境

| サポート OS                   | Windows® 8 (32 ビット版、64 ビット版)<br>  ● Windows® 7 (32 ビット版、64 ビット版) |
|---------------------------|------------------------------------------------------------------|
| Windows OS 以外に必要なソフトウェア環境 | .Net Framework 4 以上                                              |

#### <span id="page-16-1"></span>5.5 対応 MCU

- $\bullet$  RL78/L13
	- R5F10WLA R5F10WLC R5F10WLD R5F10WLE R5F10WLF R5F10WLG R5F10WMA R5F10WMC R5F10WMD R5F10WME R5F10WMF R5F10WMG

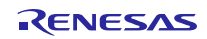

#### <span id="page-17-0"></span>5.6 画面構成の説明

API Builder SAIC101 の画面構成を以下に説明します。

① プロジェクトの選択と情報表示

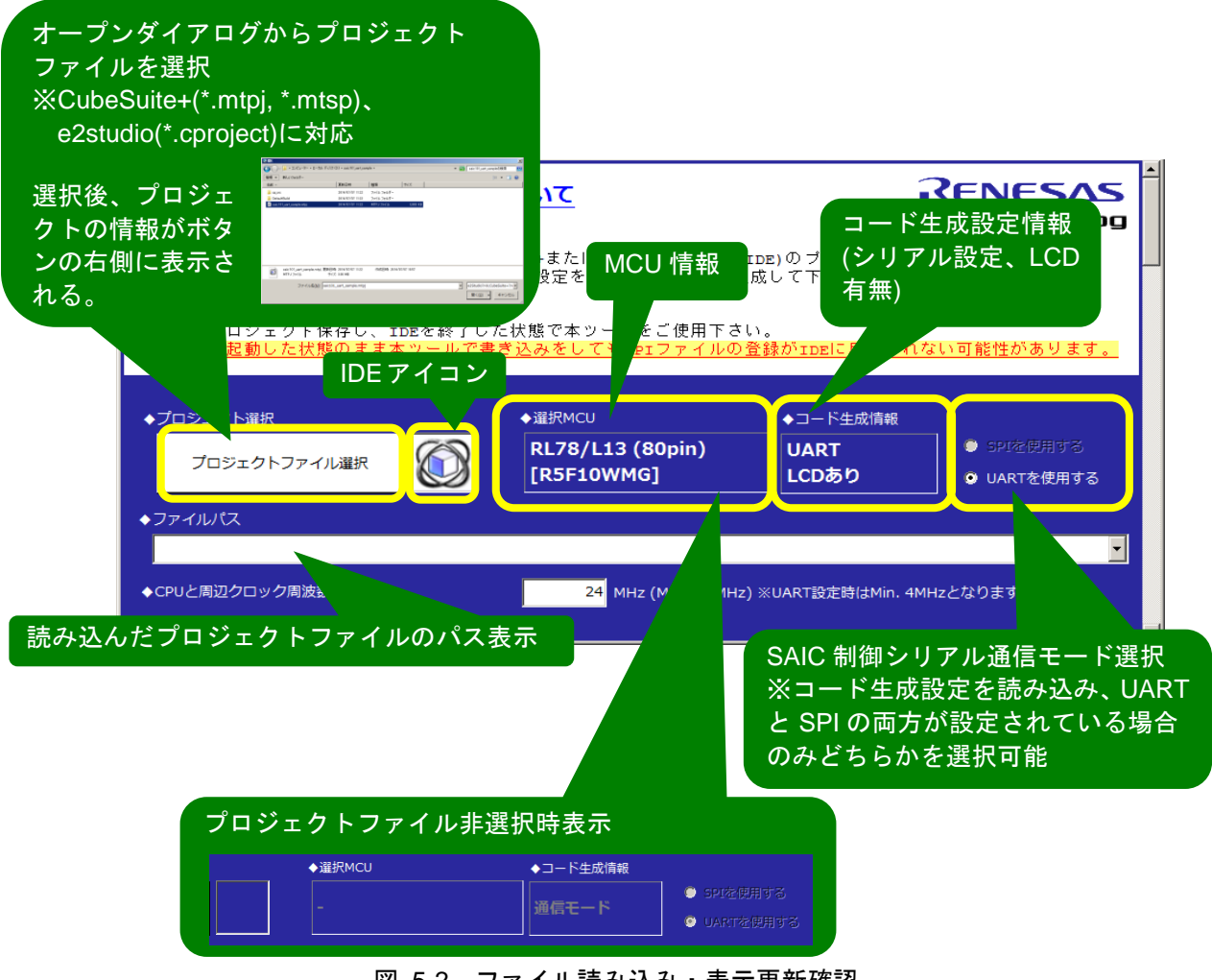

図 5-2 ファイル読み込み・表示更新確認

#### ② ハードウェア依存部分の設定と、出力するサンプルコードの選択

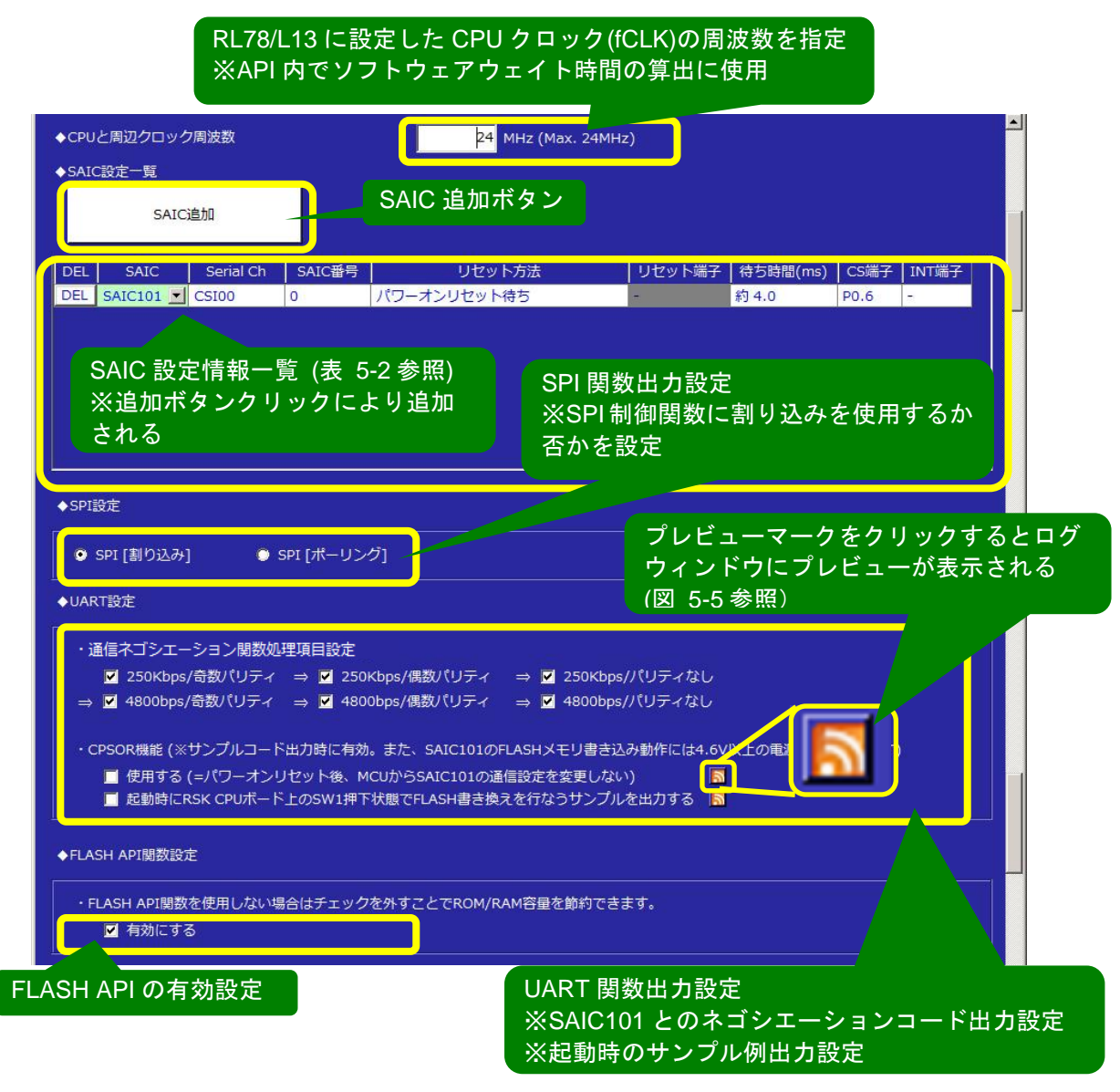

図 5-3 ハードウェア依存部分の設定と、出力するサンプルコードの選択(1/2)

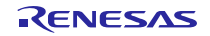

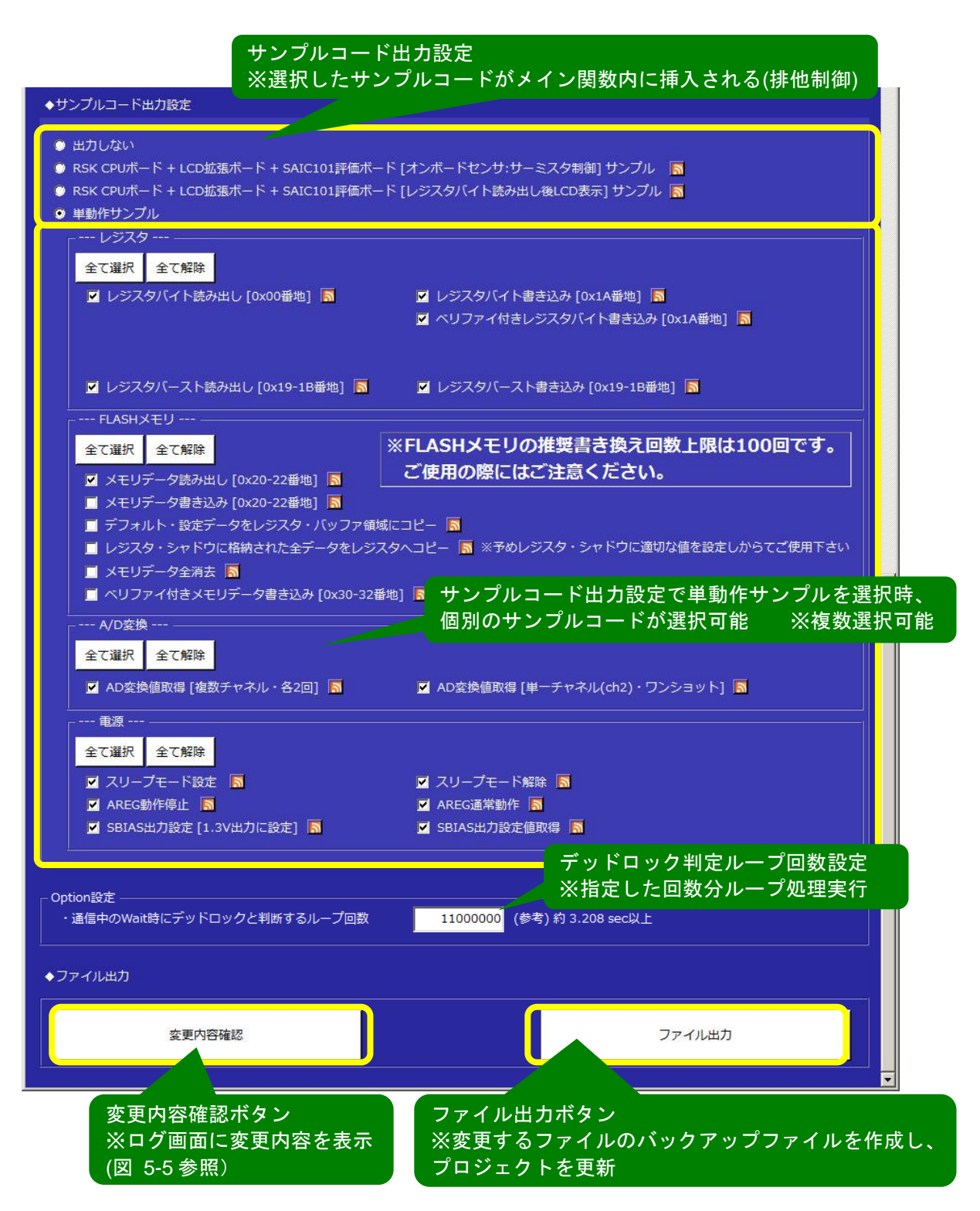

図 5-4 ハードウェア依存部分の設定と、出力するサンプルコードの選択(2/2)

<span id="page-20-0"></span>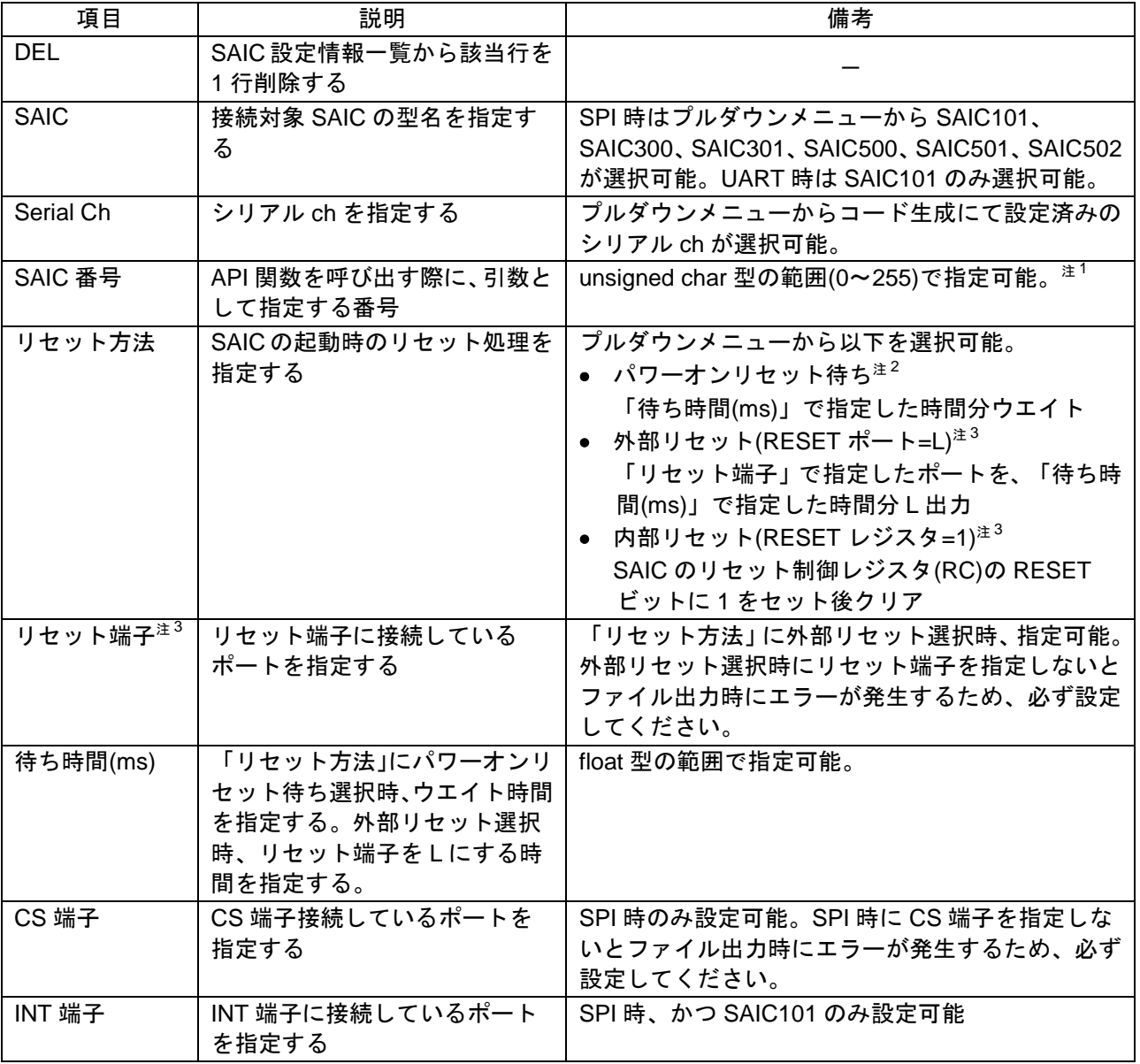

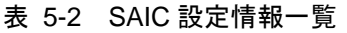

注 1 : サンプルコードは API 関数呼び出し時に SAIC 番号を 0 固定としているため、サンプルコード使用時 は 0 を設定してください。

注 2 : パワーオン・リセット機能は SAIC101 と SAIC502 のみ対応。

注 3 : SAIC 欄に SAIC101 を指定時は設定不可。

## <span id="page-21-0"></span>5.7 ログウィンドウ

ログウィンドウについて以下に説明します。

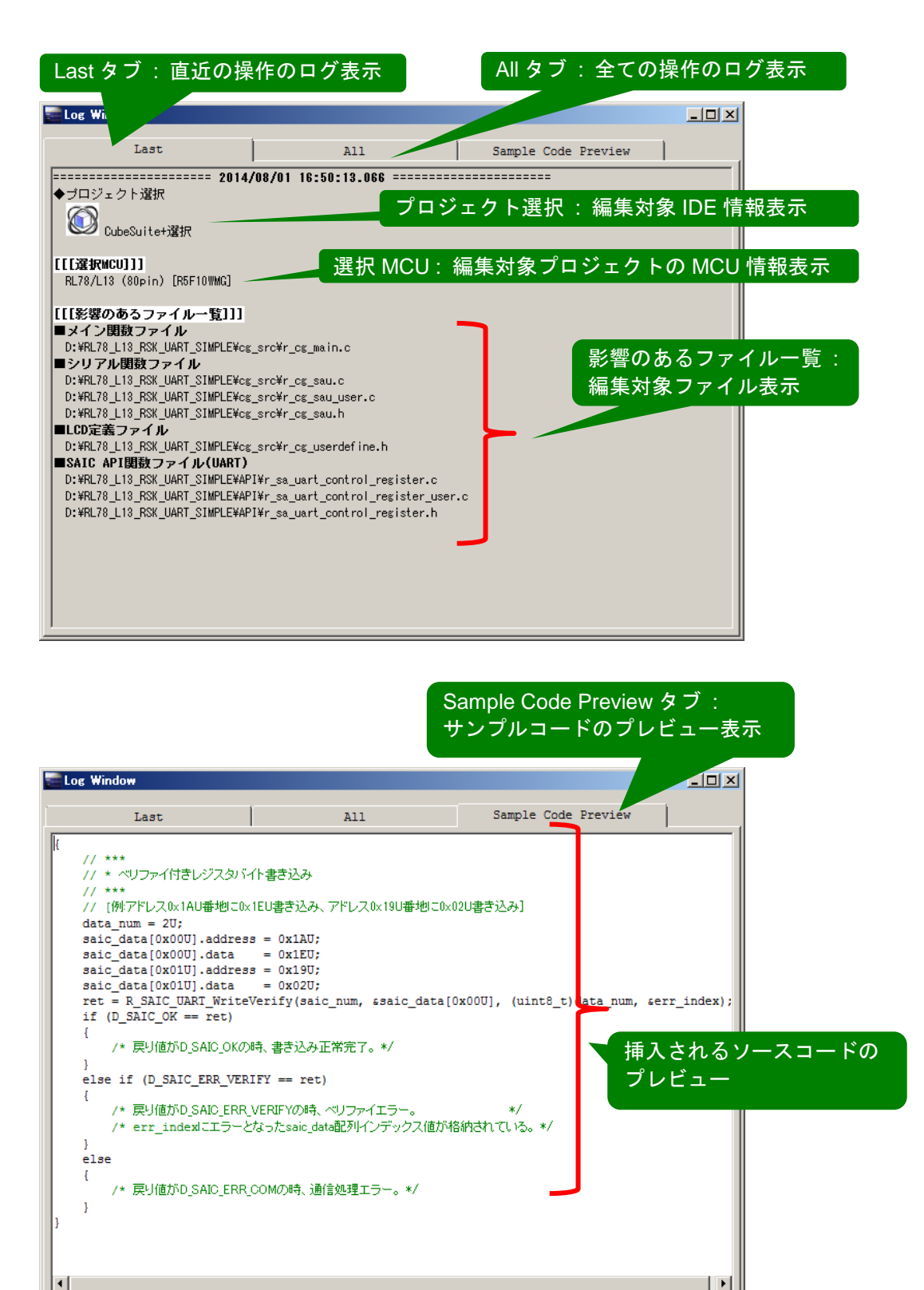

<span id="page-21-1"></span>図 5-5 Log Window 画面

#### <span id="page-22-0"></span>5.8 エラーメッセージ

エラーメッセージと、その説明を表 [5-3](#page-22-1) に示します。致命的エラーが表示された場合は構成ファイルが壊 れている可能性がありますので、弊社から配布している API Builder SAIC101 の ZIP ファイルから再インス トールをしてください。

表 5-3 エラー一覧

<span id="page-22-1"></span>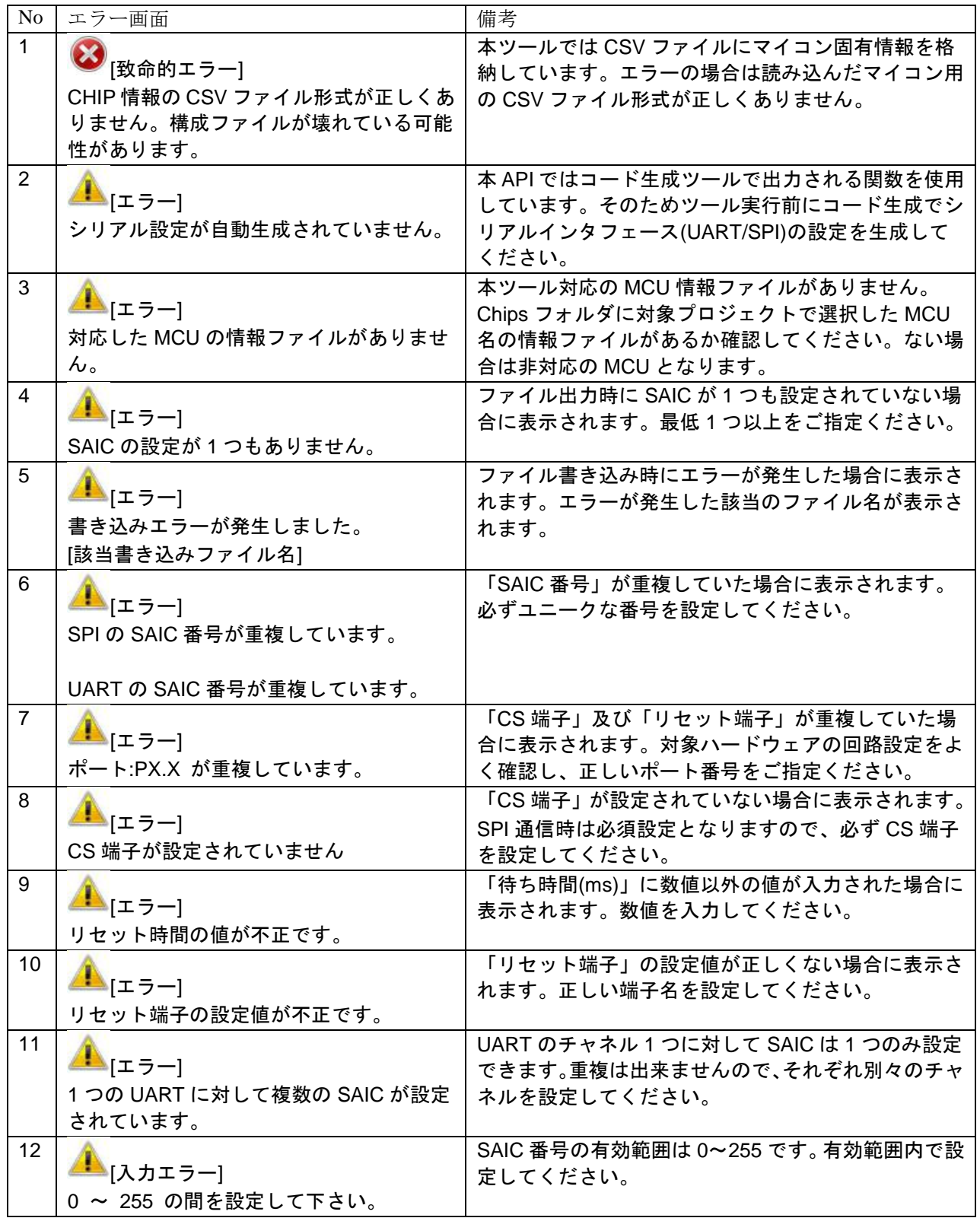

#### <span id="page-23-0"></span>6. API Builder SAIC101 を使わず API 関数を組み込む場合

RSK CPUボード+SAIC101評価ボード環境にてAPIを組み込むためにAPI Builder SAIC101が設定するファ イル一覧を表 [6-1](#page-23-1) に示します。API Builder SAIC101 を使用しない場合には、本章で示すソースコードを手動 で変更していただく必要があります。

<span id="page-23-1"></span>本章では UART 向け API 組み込みを例に説明いたします。SPI 向けについては、uart/UART の文字を spi/SPI に読みかえてご参照ください。本章では、UART 向けは UART1、SPI 向けは CSI10 を使用した場合を例に説 明します。

ファイル名 ノング しょうしょう 備考 r\_cg\_main.c コード生成ファイル r\_cg\_sau.c | コード生成ファイル r\_cg\_sau.h | コード生成ファイル r\_cg\_sau\_user.c | コード生成ファイル r\_sa\_uart\_control\_register.c | API ファイル<sup>注</sup> r\_sa\_uart\_control\_register.h | API ファイル<sup>注</sup> r\_sa\_uart\_control\_register\_user.c | API ファイル<sup>注</sup>

表 6-1 API を組み込む際に設定が必要なファイル

注 : API ファイルはサンプルコードからコピーしてご使用ください。UART 用は UART¥source フォルダ以下 に、SPI 用は SPI¥source フォルダ以下に格納されています。

各ファイルの設定内容を下記に示します。

r\_cg\_main.c 修正内容一覧

[UART/SPI 共通] API 関数を使用するためのインクルードの追加

```
#include <stddef.h>
#include "r_sa_uart_control_register.h"
```
● [UART/SPI 共通] R\_MAIN\_UserInit 関数内に API 初期化関数の追加

```
void R_MAIN_UserInit(void)
{
    /* Start user code. Do not edit comment generated here */
   EI();
    // ***
    // * SAIC 初期化(UART)
    // ***
    /* 必ずメインループの前にコールして下さい。 */
    R_SAIC_UART_Init(); /* SmartAnalogIC Initialize. */
    /* End user code. Do not edit comment generated here */
}
```
Smart Analog IC101 サンプルコード導入手順書兼 API Builder SAIC101 仕様書 (RL78/L13 編)

```
 r_cg_sau_user.c 修正内容一覧
```
● [UART/SPI 共通] API 関数を使用するためのインクルードファイルの追加

#include "r sa uart control register.h"

● [UART/SPI 共通]ビット制御用ファイル内グローバル変数の追加

static const uint8 t gs bit tbl[] =

```
 0x01U, 0x02U, 0x04U, 0x08U, 0x10U, 0x20U, 0x40U, 0x80U,
```

```
};
```
{

```
● [UART のみ] API 関数で使用するフラグ用ファイル間グローバル変数追加
```
uint8 t g uart tx end flag =  $0U$ ; uint8\_t  $g_{\text{uart}}$  $x$  end  $f$ lag = 0U;

● [SPI のみ] API 関数で使用するフラグ用ファイル間グローバル変数追加

```
uint8 t g csi overrun flag = 0U;
```
● [UART のみ] r \_uart1\_callback\_receiveend 関数内にフラグ更新処理を追加

```
static void r uart1 callback receiveend(void)
{
    /* Start user code. Do not edit comment generated here */
    g_uart_rx_end_flag |= gs_bit_tbl[E_UART1];
    /* End user code. Do not edit comment generated here */
}
```
 [SPI のみ(通信モジュール割り込み使用時)] r\_csi10\_callback\_receiveend 関数内に CS=H 処理および通信 終了処理を追加

```
static void r csi10 callback receiveend(void)
{
    /* Start user code. Do not edit comment generated here */
    R_SAIC_SPI_CSDisable(E_CSI10);
   R CSI10 Stop();
   /* End user code. Do not edit comment generated here */}
```
● [SPI のみ(通信モジュール割り込み使用時)] r\_csi10\_callback\_error 関数内にフラグ更新処理、CS=H 処理 および通信終了処理を追加

```
static void r csi10 callback error(uint8 t err type)
{
    /* Start user code. Do not edit comment generated here */
    g_csi_overrun_flag |= gs_bit_tbl[E_CSI10];
   R SAIC SPI CSDisable( E CSI10 );
    R_CSI10_Stop();
    /* End user code. Do not edit comment generated here */
}
```
Smart Analog IC101 サンプルコード導入手順書兼 API Builder SAIC101 仕様書 (RL78/L13 編)

```
● [UART のみ] r_uart1_callback_sendend 関数内にフラグ更新処理を追加
  static void r uart1 callback sendend(void)
  {
      /* Start user code. Do not edit comment generated here */
      g_uart_tx_end_flag |= gs_bit_tbl[E_UART1];
      /* End user code. Do not edit comment generated here */
  }
```
● [UART のみ] API から呼び出される R\_UART1\_SettingChange 関数の追加

```
void R_UART1_SettingChange(uint8_t setting)
{
  e uart setting t uart setting = (e uart setting t) setting;
   switch (uart_setting)
\{ /* 4800bps, Parity=None */
     case E_UART_4800bps_None:
      SPS0 = 0x0055U; <br>
/* シリアル・クロック選択レジスタ */
       SDR02 = 0x9A00U;        /* ボーレート設定         */<br>SDR03 = 0x9A00U;        /* ボーレート設定         */
       SDR03 = 0x9A00U; /* ボーレート設定 */
       SCR02 &= ~0x0300U; /* パリティ設定 */
      SCR03 &= ∼0x0300U; /* パリティ設定 */
        break;
     /* 4800bps, Parity=Odd */
    case E_UART_4800bps_Odd:
       SPS0 = 0x0055U; /* シリアル・クロック選択レジスタ */
       SDR02 = 0x9A00U; /* ボーレート設定 */
       SDR03 = 0x9A00U; /* ボーレート設定 */
       SCR02 |= 0x0300U; /* パリティ設定 */
      SCR03 |= 0x0300U; /* パリティ設定 */
        break;
     /* 4800bps, Parity=Even */
    case E_UART_4800bps Even:
      SPS0 = 0x0055U; <br>
/* シリアル・クロック選択レジスタ */
       SDR02 = 0x9A00U; /* ボーレート設定 */
       SDR03 = 0x9A00U; /* ボーレート設定 */
       SCR02 &= ~0x0300U; /* パリティ設定 */
       SCR03 &= ~0x0300U; /* パリティ設定 */
       SCR02 |= 0x0200U;<br>SCR02 |= 0x0200U;       /* パリティ設定         */<br>*/
      SCR03 |= 0x0200U;       /* パリティ設定          */
       break;
     /* 250000bps, Parity=None */
    case E_UART_250Kbps_None:
       SPS0 = 0x0000U; /* シリアル・クロック選択レジスタ */
       SDR02 = 0x5E00U; /* ボーレート設定 */
       SDR03 = 0x5E00U; /* ボーレート設定 */
       SCR02 &= ~0x0300U; /* パリティ設定 */
       SCR03 &= ∼0x0300U; /* パリティ設定 */
        break;
```
#### Smart Analog IC101 サンプルコード導入手順書兼 API Builder SAIC101 仕様書 (RL78/L13 編)

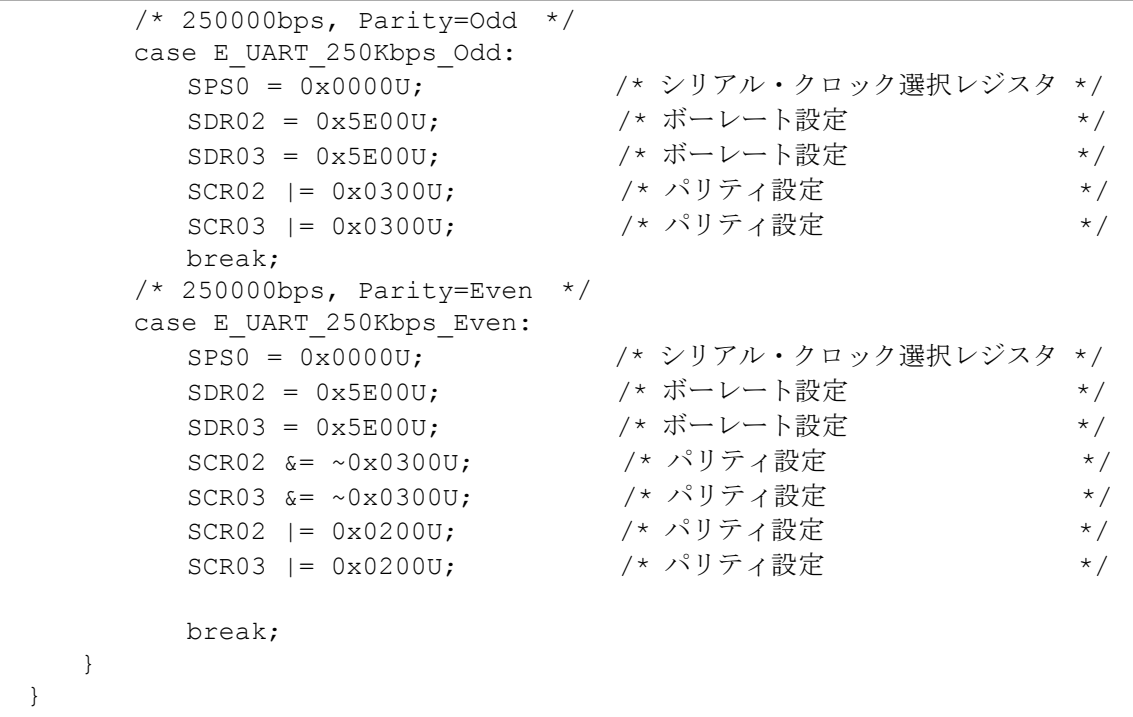

● [UART のみ] API から呼び出される R\_UART1\_GetHeader 関数の追加

```
/******************************************************************
* Function Name: R_UART1_GetHeader
* Description : This function returns the process header data received 
by the UART1.
* Arguments : uint8 t *packet data -
                Header data
            : uint8_t rx_buffer[] -
                Receive buffer
            : uint16_t read_pos -
                Buffer read position
* Global Value : g_uart1_rx_count
* Number of received data in the UART1
* SFR : None
* Return Value : uint8_t -
                0=Invalid, 1=Valid
******************************************************************/
uint8_t R_UART1_GetHeader( uint8_t *packet_data, uint8_t rx_buffer[], 
uint16_t read_pos )
{
   uint8_t ret = 0U;
    if (read_pos < g_uart1_rx_count)
    {
       *packet_data = rx_buffer[read_pos];
      ret = 1; }
   return (ret);
}
```

```
Smart Analog IC101 サンプルコード導入手順書兼 API Builder SAIC101 仕様書 (RL78/L13 編)
```
● [UART のみ] API から呼び出される R\_UART1\_Getdata 関数の追加

```
/******************************************************************
* Function Name: R_UART1_Getdata
* Description : This function check of bytes of data that is not less 
than the number specified has been received.
* Arguments : uint16 t rx cnt -
                number of bytes specified data
* Global Value : g_uart1_rx_count
                 Number of received data in the UART1
* SFR : None
* Return Value : uint8_t -
                0=Invalid, 1=Valid
******************************************************************/
uint8 t R UART1 Getdata(uint16 t rx cnt)
{
   uint8 t ret = 0U;
   if (rx cnt \leq q uart1 rx count)
    {
      ret = 10; }
    return (ret);
}
```
● [SPI のみ(ポーリング使用時)] API から呼び出される R\_CSI10\_MaskStart 関数の追加

```
/******************************************************************
* Function Name: R_CSI10_MaskStart
* Description : This function starts the CSI10 module operation.
* Arguments : None
* Return Value : None
******************************************************************/
void R_CSI10_MaskStart(void)
\left\{ \right.SO0 |= 0400 SAU CH2 CLOCK OUTPUT 1;/* CSI10 clock initial level */
SO0 \&= \sim 0004 SAU CH2 DATA OUTPUT 1; /* CSI10 SO initial level */
SOE0 |= 0004 SAU CH2 OUTPUT ENABLE; /* enable CSI10 output */
SS0 |= 0004 SAU CH2 START TRG ON; /* enable CSI10 */
   CSIIF10 = 0U; /* clear INTCSI10 interrupt flag */
   CSIMK10 = 1U; /* disable INTCSI10 interrupt */}
```
#### Smart Analog IC101 サンプルコード導入手順書兼 API Builder SAIC101 仕様書 (RL78/L13 編)

r\_ cg\_sau.h 修正内容一覧

[UART のみ] r\_cg\_sau.c 内に追加した関数を API から参照できるように extern 宣言を追加

extern void R\_UART1\_SettingChange(uint8\_t setting); extern uint8 t R UART1 GetHeader(uint8 t \*packet data, uint8 t rx buffer[], uint16 t read pos); extern uint8 t R UART1 Getdata(uint16 t rx cnt);

● [SPI のみ] r\_cg\_sau.c 内に追加した変数を API から参照できるように extern 宣言を追加

extern uint8 t g csi overrun flag;

● [SPI のみ(ポーリング使用時)] r\_cg\_sau.c 内に追加した関数を API から参照できるように extern 宣言を 追加

extern void R CSI10 MaskStart(void);

r\_sa\_uart\_control\_register.h 修正内容一覧

● [SPI のみ] 通信モジュール割り込み使用/ポーリング使用設定。どちらか片方をコメントアウトして使 用すること。(UART はポーリング設定不可のため割り込み使用固定とする。)

#define D\_SPI\_OPERATION D\_SPI\_USE\_INTERRUPT /\* 通信モジュール 割り込み使用定義 \*/ //#define D\_SPI\_OPERATION D\_SPI\_REGISTER\_POLLING /\* 通信モジュール 割り込み不使用定義 \*/

● [UART のみ] UART ネゴシエーション関数処理項目設定。必要なもの以外コメントアウトすること。

```
#define D_UART_NEGOTIATION_250KBPS_PARITY_ODD /* UART baudrate=250000bps, Parity=Odd */
#define D_UART_NEGOTIATION_250KBPS_PARITY_EVEN /* UART baudrate=250000bps, Parity=Even */
#define D_UART_NEGOTIATION_250KBPS_PARITY_NONE /* UART_baudrate=250000bps, Parity=None */
#define D_UART_NEGOTIATION_4800BPS_PARITY_ODD /* UART_baudrate=4800bps, Parity=Odd */
#define D_UART_NEGOTIATION_4800BPS_PARITY_EVEN /* UART baudrate=4800bps, Parity=Even */
#define D_UART_NEGOTIATION_4800BPS_PARITY_NONE /* UART baudrate=4800bps, Parity=None */
```
[UART/SPI 共通] FLASH 関連 API の有効/無効設定。無効設定時、コメントアウトすること。

#define D\_SAIC\_FLASH\_API\_VALID

● [UART/SPI 共通] SAIC101 との通信 Wait 時にデッドロック判断するループ回数の設定。

/\* deadlock count to prevent deadlock \*/ #define D\_DEADLOCK\_CNT (11000000L)

#### ● [UART のみ] UART ch の定義設定。MCU の UART モジュールチャネル数に合わせて修正。

typedef enum { E UART $0 = 0x00U$ ,  $/$  UART $0 \star/$ E UART1,  $/$  /\* UART1 \*/ E UART2,  $/$  /\* UART2  $*/$ E UART3,  $\frac{1}{2}$  /\* UART3 \*/ E\_UART\_MAX

} e\_uart\_ch\_t;

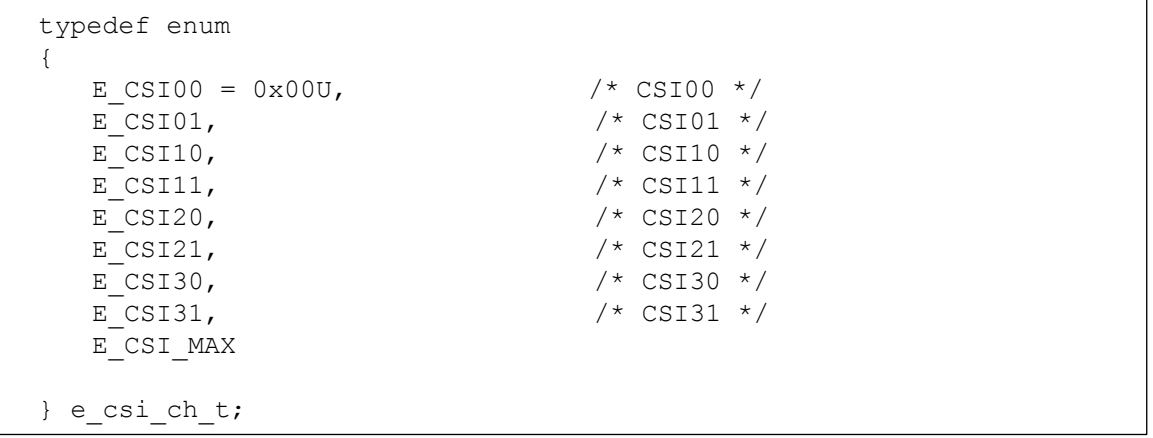

● [SPI のみ] CSI ch の定義設定。MCU の SPI モジュールチャネル数に合わせて修正。

r\_sa\_uart\_control\_register\_user.c 修正内容一覧

 [UART/SPI 共通] コード生成シリアルファイルのインクルード設定。コード生成ツール出力ファイル 名が異なる場合、修正。

#include "r\_cg\_sau.h"

● [UART/SPI 共通] CPU CLK の設定(MHz)。MCU の設定に応じて修正。

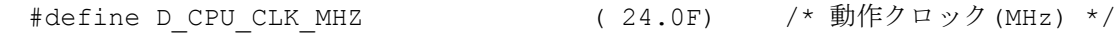

- [UART/SPI 共通] パワーオンリセット時間の設定(ms)。必要に応じて時間修正。 #define D\_WAIT\_PON\_RST\_TIME\_MS ( 4.00F) /\* WAIT 時間(ms) \*/
- [UATR/SPI 共通] パワーオンリセット時間の算出設定

#define D\_PON\_RST\_NOP\_CNT ((uint32 t)((D\_WAIT\_PON\_RST\_TIME\_MS/(1.0F/D\_CPU\_CLK\_MHZ))\*1000.0F/7.0F))

 [UART のみ] SAIC 情報格納グローバル変数指定。変数の配列番号は各 API で使用する SAIC 番号に対 応。接続チャネルと接続 SAIC を r sa\_uart\_control\_register.h で設定した ENUM 値で記載すること。

```
const uart saic t g uart saic data tbl[] =
{
// { UART_ch, sa_type, }, /* format */
  { E_UART1, E_SAIC101, }, /* SAIC 番号=0 の SAIC 情報 */
};/* SAIC 情報格納グローバル変数 */
```
 [SPI のみ] SAIC 情報格納グローバル変数指定。変数の配列番号は各 API で使用する SAIC 番号に対応。 接続チャネル、接続 SAIC は r sa\_spi\_control\_register.h で設定した ENUM 値で記載し、CS 端子のアド レスとビット、INT 端子のアドレスとビットは以下を参考に記載すること。INT 端子不使用時は INT 端子のアドレスに NULL を記載すること。

```
const spi_saic_t g_spi_saic data tbl[] =
{
// \{ \text{csi\_ch, sa\_type, p\_cs\_addr, cs\_bit\_num, p\_int\_addr, int\_bit\_num, \}, /* format */
  { E_CSI10, E_SAIC101, &P0, 6U, &P0, 7U, }, /* SAIC 番号=0 の SAIC 情報 */
```
}; /\* SAIC 情報格納グローバル変数 \*/

 [UART のみ] シリアルモジュール情報格納グローバル変数指定。変数の配列番号は SAIC 接続チャネ ルに対応。該当する関数名を記載する。

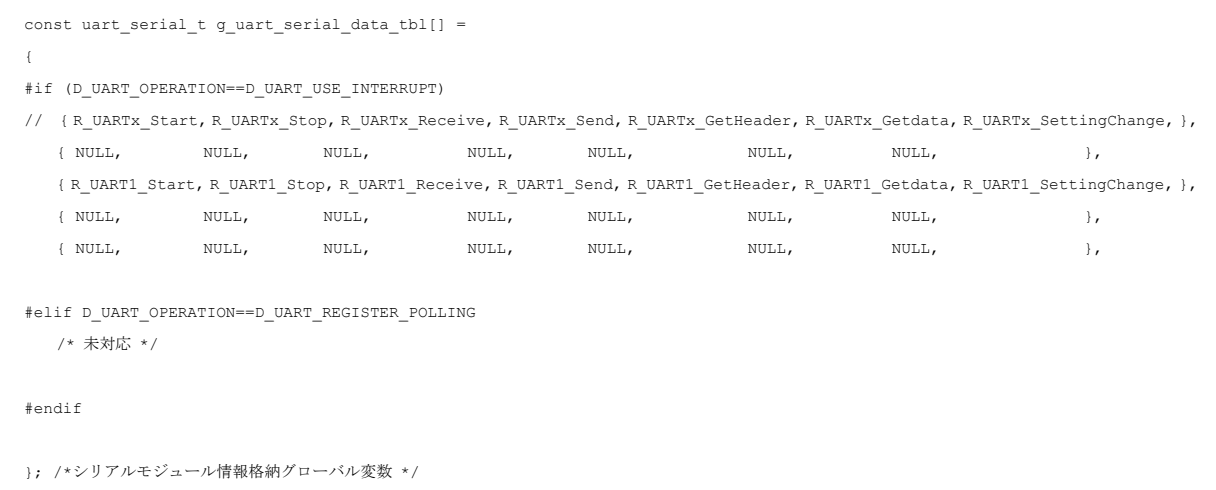

 [SPI のみ] シリアルモジュール情報格納グローバル変数指定。変数の配列番号は SAIC 接続チャネルに 対応。通信モジュール割り込み使用には該当する関数名を記載すること。ポーリング使用時には以下 を参考に通信用レジスタの各アドレスとビット、該当する関数名を記載すること。

```
const spi_serial_t g_spi_serial_data_tbl[] =
{
#if D_SPI_OPERATION==D_SPI_USE_INTERRUPT
// { CSI_Start, CSI_Stop, CSI_Send_Receive, }, /* format */
    \{ \begin{array}{ccc} \text{NULL}_\textit{i} & \text{NULL}_\textit{i} & \text{NULL}_\textit{i} \end{array} \} \textit{i} \hspace{0.3cm} \text{CST00} \hspace{0.3cm} \textit{*}/ { NULL, NULL, NULL, }, /* CSI01 */
     { R_CSI10_Start, R_CSI10_Stop, R_CSI10_Send_Receive, }, /* CSI10 */
    \{ \begin{array}{llll} \mbox{NULL,} & \mbox{NULL,} \end{array} \qquad \qquad \text{NULL,} \qquad \qquad \}, \ \ / \ ^{\ast} \ \texttt{CSI11} \quad \  \  \star \ /\{ \begin{array}{ccc} \text{NULL,} & \text{NULL,} & \text{NULL,} \\ \end{array} \} , \begin{array}{ccc} \text{74} & \text{CST20} & \text{*} \end{array}\{ \begin{array}{ccc} \text{NULL,} & \text{NULL,} & \text{NULL,} \\ \end{array} \} \hspace{0.2cm} , \hspace{0.2cm} \}/\hspace{0.2cm} \times \hspace{0.2cm} \text{CSI21} \hspace{0.2cm} \times \hspace{0.2cm} \text{/}\{ \begin{array}{ccc} \text{NULL,} & \text{NULL,} & \text{NULL,} \\ \end{array} \} \hspace{0.2cm} , \hspace{0.2cm} \}/ \hspace{0.1cm} \times \hspace{0.1cm} \text{CSI30} \hspace{0.5cm} \times \hspace{0.1cm} \text{/} \hspace{0.1cm}\{ \begin{array}{ccc} \text{NULL,} & \text{NULL,} & \text{NULL,} \end{array} \} \hspace{1.5cm} \}, \hspace{1.5cm} \leftarrow \text{CSI31} \hspace{1.5cm} \star/#elif D_SPI_OPERATION==D_SPI_REGISTER_POLLING
     { NULL, NULL, NULL, 0U, NULL, NULL, NULL, NULL, }, /* CSI00 */
     { NULL, NULL, NULL, 0U, NULL, NULL, NULL, NULL, }, /* CSI01 */
    ( (uint16 t *)&SMR02,&SIO10,&IF1L,1U,(uint16 t*)&SSR02,(uint16 t*)&SIR02,R CSI10 MaskStart,R CSI10 Stop,}, /* CSI10 */
     { NULL, NULL, NULL, 0U, NULL, NULL, NULL, NULL, }, /* CSI11 */
     { NULL, NULL, NULL, 0U, NULL, NULL, NULL, NULL, }, /* CSI20 */
    { NULL, NULL, NULL, 0U, NULL, NULL, NULL, NULL, }, /* CSI21 */
     { NULL, NULL, NULL, 0U, NULL, NULL, NULL, NULL, }, /* CSI30 */
    \text{NULL}\,,\qquad\qquad\qquad\text{NULL}\,,\qquad\qquad\text{NULL}\,,\qquad\qquad\qquad\text{NULL}\,,\qquad\qquad\qquad\text{NULL}\,,\qquad\qquad\text{NULL}\,,\qquad\qquad\text{NULL}\,,\qquad\qquad\text{NULL}\,,\qquad\qquad\text{NULL}\,,#endif
}; /*シリアルモジュール情報格納グローバル変数 */
```
● [UART/SPI 共通] RESET 情報格納グローバル変数指定。リセット方法を指定。SAIC101 の場合、パワー オンリセットのみ設定可能。SAIC 番号には SAIC 情報格納グローバル変数の配列の要素番号を記載す ること。

```
const uart_reset_t g_uart_reset_data_tbl[] =
{
   //process, Port address, Bit num, nop cnt, uart saic t番号, },
   { E_SAIC_POWERON_RESET, NULL, 0U, D_PON_RST_NOP_CNT, 0U, },
```
};/\* RESET 情報格納グローバル変数 \*/

# ホームページとサポート窓口

ルネサス エレクトロニクスホームページ <http://japan.renesas.com/>

お問合せ先 <http://japan.renesas.com/contact/>

すべての商標および登録商標は,それぞれの所有者に帰属します。

# 改訂記録

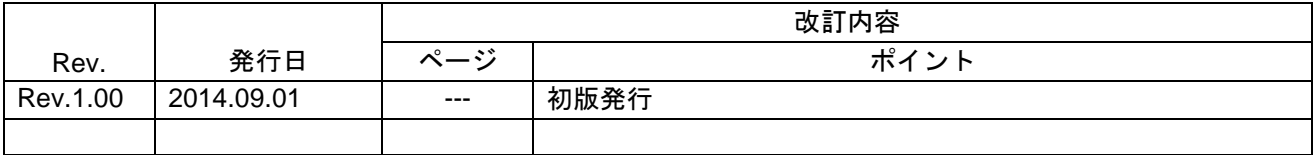

#### 製品ご使用上の注意事項

ここでは、マイコン製品全体に適用する「使用上の注意事項」について説明します。個別の使用上の注意 事項については、本ドキュメントおよびテクニカルアップデートを参照してください。

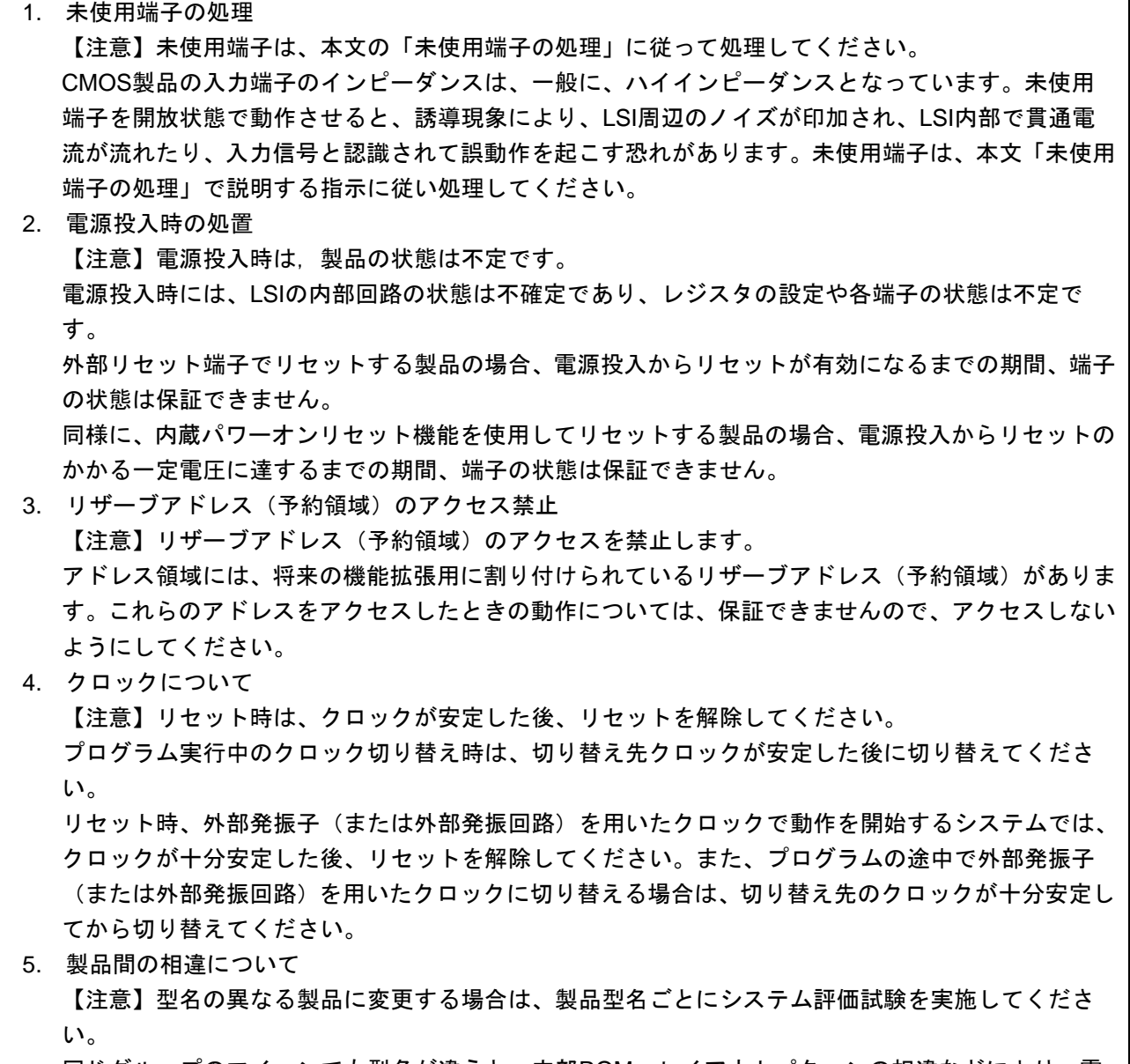

同じグループのマイコンでも型名が違うと、内部ROM、レイアウトパターンの相違などにより、電 気的特性の範囲で、特性値、動作マージン、ノイズ耐量、ノイズ輻射量などが異なる場合がありま す。型名が違う製品に変更する場合は、個々の製品ごとにシステム評価試験を実施してください。

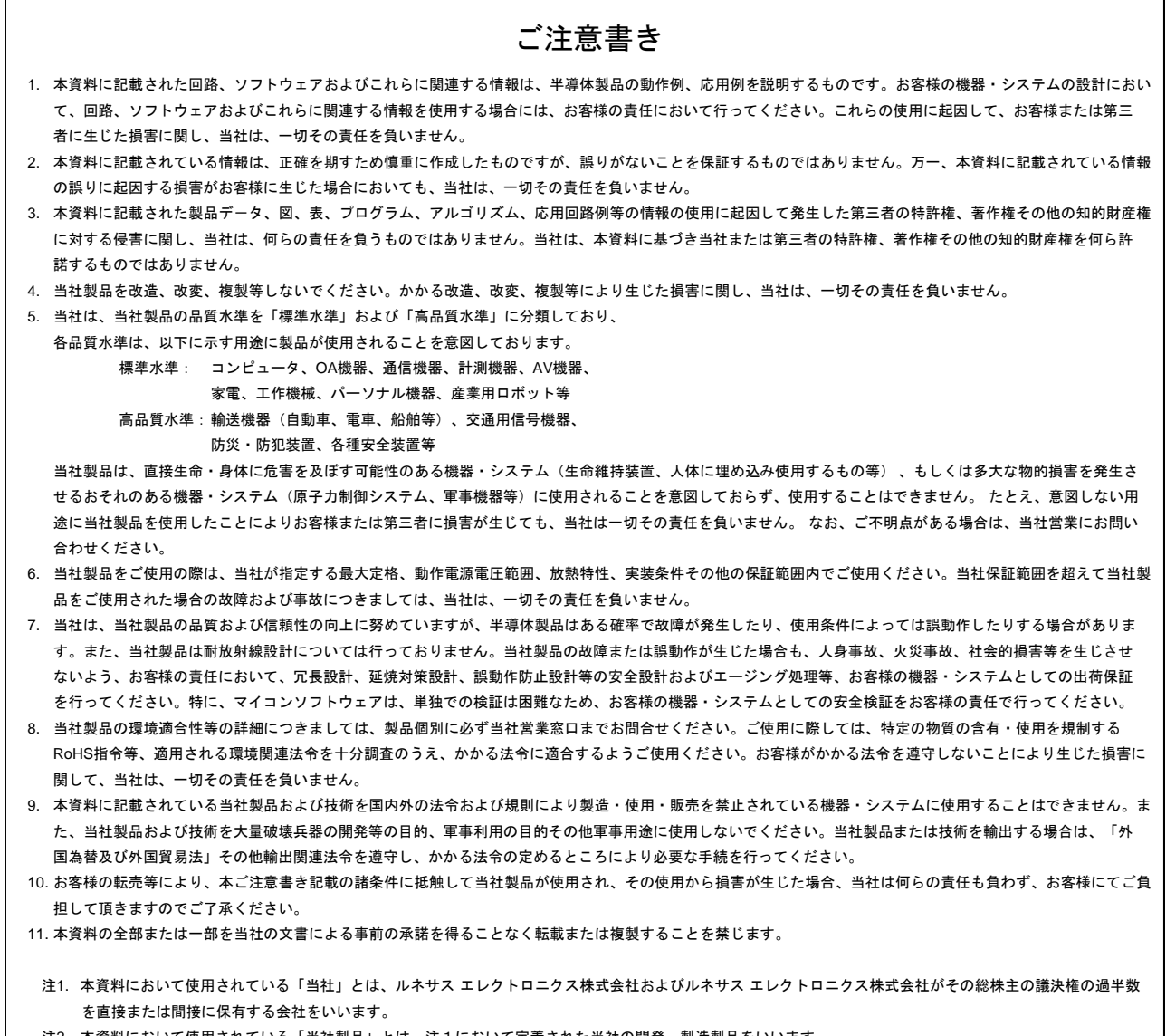

#### 注2. 本資料において使用されている「当社製品」とは、注1において定義された当社の開発、製造製品をいいます。

# RENESAS

#### ルネサスエレクトロニクス株式会社

http://www.renesas.com

ルネサス エレクトロニクス株式会社 〒100-0004 千代田区大手町2-6-2(日本ビル)

■技術的なお問合せおよび資料のご請求は下記へどうぞ。 総合お問合せ窓口:http://japan.renesas.com/contact/

■営業お問合せ窓口

※営業お問合せ窓口の住所は変更になることがあります。最新情報につきましては、弊社ホームページをご覧ください。